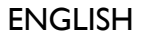

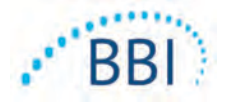

# **Provizio® SEM Scanner/Scanner S**

# **User Manual**

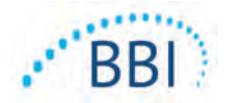

# **Table of Contents**

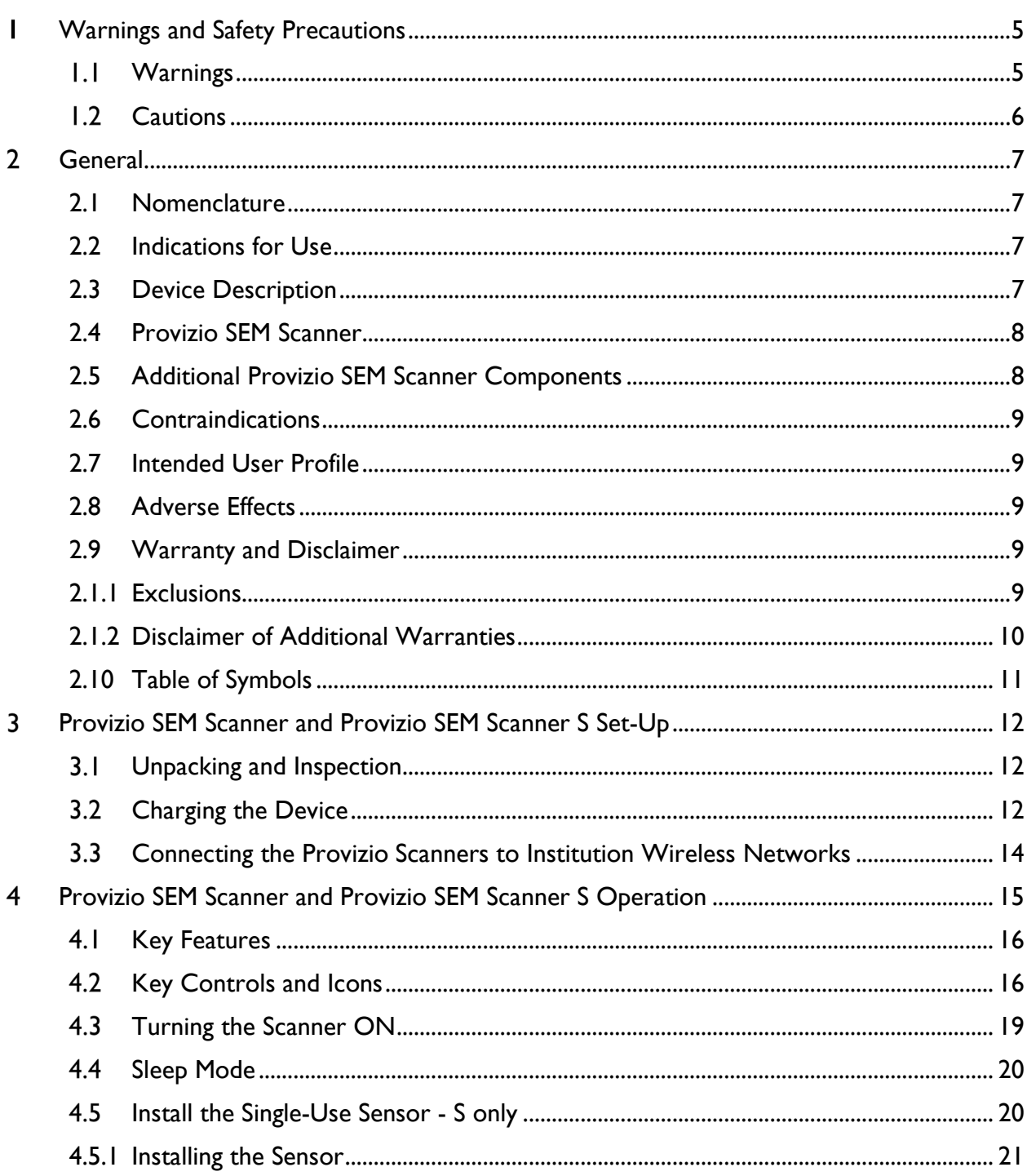

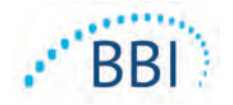

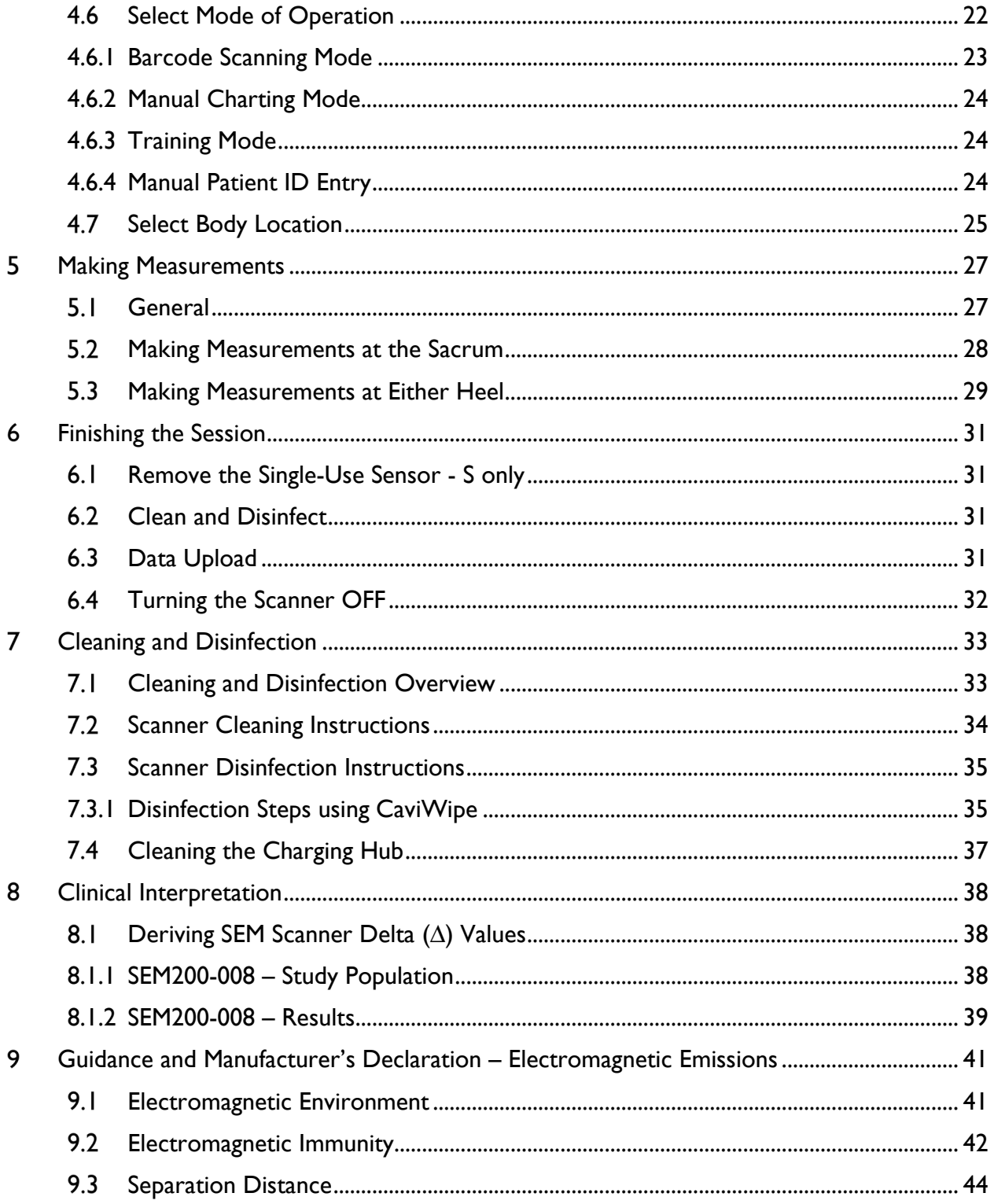

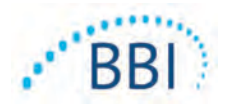

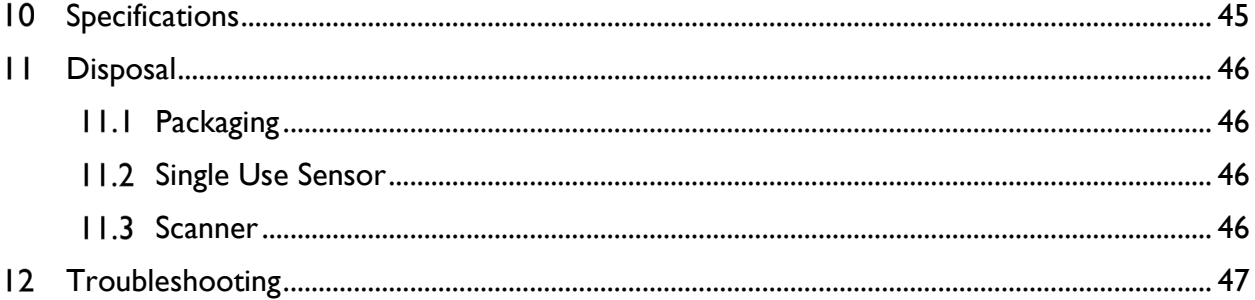

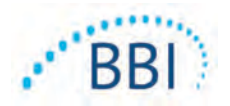

#### <span id="page-4-0"></span>L **Warnings and Safety Precautions**

The Provizio SEM Scanner and Provizio SEM Scanner S has been designed and constructed in accordance with applicable United States (US) regulations and requirements, as well as U.S. and international standards for operation of electrical equipment, electromagnetic compatibility, and stipulated safety requirements.

Improper use or handling, however, can result in damage and/or injury. To prevent damage to the equipment, please read these operating instructions carefully before using your Provizio SEM Scanner system. Keep these instructions in a safe place. Follow the instructions below to ensure safe and trouble-free operation of your system.

# $R$  only

Caution: Federal (US) law restricts this device to sale by or on the order of a physician or other licensed health practitioner.

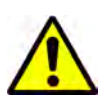

# <span id="page-4-1"></span>*Warnings*

- WARNING: The standard of care should be followed for reducing the risk of developing pressure ulcers. Readings from the Provizio SEM Scanners can be used to support increased intervention; but should never be the basis for decreasing intervention.
- **WARNING:** This device is not intended to be used for detecting or diagnosis of pressure ulcers.
- WARNING: Do not use the Provizio SEM Scanners on broken or otherwise compromised skin.
- **WARNING: Only use with Provizio System components.**
- WARNING: To prevent the spread of infection, the Provizio SEM Scanners should be properly cleaned and disinfected according to the instructions provided in this document after it is used on a patient.
- WARNING: To prevent cross-contamination of patients, use a new, unopened singleuse sensor per patient, per session. Multiple anatomic locations may be scanned using the same sensor in one session, however, ensure a new sensor is used for each new session.

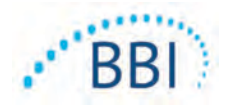

- WARNING: Do not attempt to clean or disinfect a contaminated single-use sensor.
- **WARNING:** Should the device contact contaminated surfaces (for example, if it falls on the floor) it should be cleaned and disinfected before obtaining another patient reading.
- WARNING: Do not attempt to disassemble or otherwise modify the Provizio SEM Scanner as this can result in unintended hazards. The Provizio SEM Scanner System can only be serviced by the manufacturer (Bruin Biometrics, BBI) or a BBI Authorized Service Center. Please contact your BBI Product Specialist or Customer Service regarding any device that is not functioning correctly.
- WARNING: To avoid the risk of electric shock, this equipment must only be connected to a supply main with protective earth.
- WARNING: To avoid the risk of explosion, the Provizio SEM Scanner should not be used in the presence of flammable anesthetic agents.
- **WARNING:** The Provizio SEM Scanner S will not operate correctly without first installing a single-use sensor head.
- **WARNING:** Ensure the is no foreign material in the Charging Base slot before placing the scanner in the Charging Base.

## <span id="page-5-0"></span>*Cautions*

- **EXECT AUTION: Examine the Provizio SEM Scanner for damage or sharp edges prior to each** use. If any damage or sharp edges are found, please contact Customer Service or your Product Specialist. Do not attempt to use the device.
- **CAUTION:** Ensure the power cord is plugged into the supply main and the device is fully charged prior to use.
- **CAUTION:** Do not immerse the Provizio SEM Scanner. Immersion may damage the scanner and prevent it functioning normally.

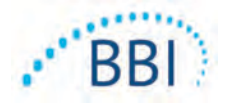

# <span id="page-6-0"></span>**General**

# <span id="page-6-1"></span>*2.1 Nomenclature*

Pressure ulcers also are called pressure injuries, decubitus ulcers, bed sores or pressure sores.

# <span id="page-6-2"></span>*2.2 Indications for Use*

The Provizio SEM Scanner and Provizio SEM Scanner S are intended to be used by healthcare professionals as an adjunct to the standard of care when assessing the heels and sacrum of patients who are at increased risk for pressure ulcers.

# <span id="page-6-3"></span>*2.3 Device Description*

The Provizio SEM Scanner is a hand-held, portable device that consists of a single electrode sensor, an integrated pressure sensor, and hardware and software to run a user interface device screen that displays the device status, battery status, SEM Value, and SEM Delta ("SEM∆"). The Provizio SEM Scanner is pre-calibrated. The Provizio SEM Scanner is provided with a Charging Hub and power supply for recharging the scanner.

The Provizio SEM Scanner assesses changes in electrical capacitance of tissue and expresses the result in a SEM Value of 0.3 to 3.9. SEM Value is unitless (not an International System of Units measurement). The Provizio SEM Scanner S displays a SEM∆ value after a minimum of three (3) SEM Values have been measured. The reported SEMΔ is used as an adjunct to the standard of care when assessing the heels and sacrum of patients who are at increased risk for pressure ulcers. See Section [8](#page-37-0) for details of interpretation of the SEM∆ values.

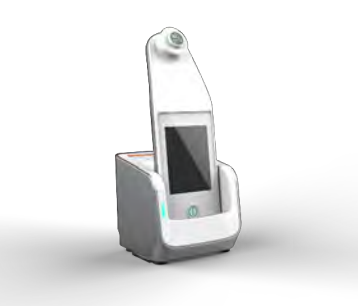

### **Figure 1 Provizio SEM Scanner S showing Scanner and Charging Hub**

The scanner can transmit collected SEM Values and SEM∆, when associated with a valid patient identification number to a centralized, in-institution, data server for later review. Refer to the Gateway Software User's Manual for more information.

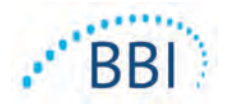

<span id="page-7-0"></span>The Provizio SEM Scanner System is provided in three versions:

- Provizio SEM Scanner S with a separately supplied single-use, non-sterile, single-use sensor and having manual patient ID entry only;
- Provizio SEM Scanner with the sensor head integrated into the handheld and having both manual patient ID entry and scanning patient ID barcodes; and
- Provizio SEM Scanner S with a separately supplied single-use, non-sterile, single-use sensor and having both manual patient ID entry and scanning patient ID barcodes.

The Provizio SEM Scanner is distinguished by the orange concentric rings on the sensor head.

The Provizio SEM Scanner S is distinguished by the green sensor with three gold connectors.

 The Provizio SEM Scanner S will not operate correctly without first installing a singleuse sensor head

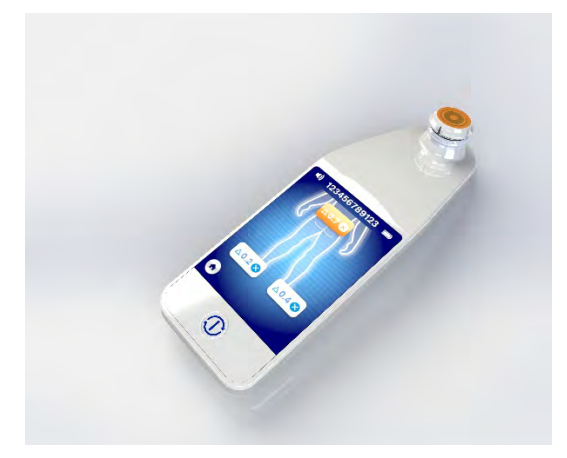

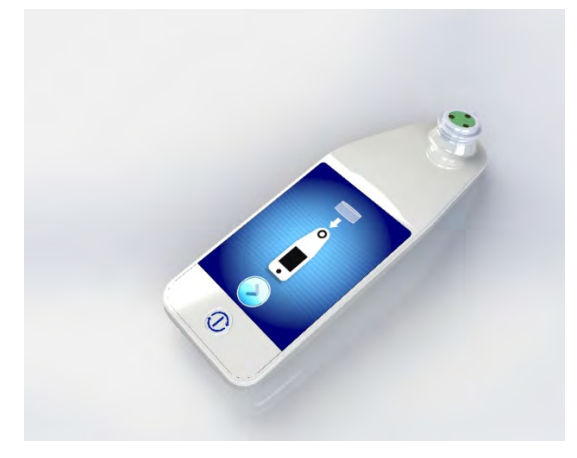

**Figure 2 Provizio SEM Scanner Figure 3 Provizio SEM Scanner S** 

# <span id="page-7-1"></span>*2.5 Additional Provizio SEM Scanner Components*

The Provizio SEM Scanner is packaged with a Charging Hub, power supply that is used when charging the scanner and provides a base for the scanner when not in use. The internal battery is recharged by wireless power transfer when the handheld is placed in the charging hub. See Section [3.2](#page-11-2) for charging instructions.

ENGLISH

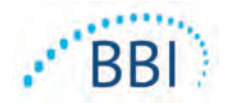

# <span id="page-8-0"></span>*2.6 Contraindications*

Do not use on broken skin.

# <span id="page-8-1"></span>*2.7 Intended User Profile*

The system is intended for use by healthcare professionals.

# <span id="page-8-2"></span>*2.8 Adverse Effects*

There are no know adverse effects using the scanner.

# <span id="page-8-3"></span>*2.9 Warranty and Disclaimer*

This manual is intended to provide instructions on the proper use of the SEM. It should be used in conjunction with the appropriate training. Bruin Biometrics LLC (BBI) warrants the Provizio SEM Scanner against defects in materials and workmanship for three (3) years from the date of purchase from BBI or its subsidiaries. This warranty is given only to the original purchaser of the SEM Scanner. BBI's obligation under the warranty is to provide for repair, or at its option, to provide a replacement product. No other remedy is obligated by this warranty. All special, incidental, and coincidental damages are excluded.

There are no conditions associated with varnishing, enameling, oxidation and similar protective finishes, as well as covering with sealing compounds that can re-plasticize at temperatures to be expected during normal operation.

To request repair or replacement under this warranty, purchasers should contact their local Customer Service provider.

Warranty conditions may differ in some countries. Contact your Customer Service provider for warranty terms.

Risk of loss or damage during shipments under this warranty shall be borne by the party shipping the Product. Products shipped by the Purchaser under this warranty shall be suitably packaged to protect the Product. If Purchaser ships a product to BBI in unsuitable packaging, any physical damage present in the Product on receipt and inspection by BBI, and not previously reported, will be presumed to have occurred in transit and will be the responsibility of the Purchaser.

# <span id="page-8-4"></span>*2.1.1 Exclusions*

The use of the instrument in a manner different that that described in this manual may result in improper function. This warranty is limited to defects and materials that can be attributed to a fault or defect within the SEM Scanner.

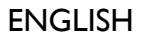

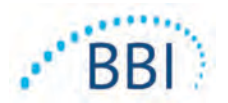

This warranty does not extend to any Warranted Products or parts thereof: (a) that have been subject to misuse, neglect or accident, (b) that have been damaged by causes external to the Warranted Product, (c) that have been used in violation of the BBI Instructions for Use, (d) on which the serial number has been removed or made illegible, (e) that have been modified by anyone other than BBI or its authorized service center, unless authorized prior to such service by BBI, (f) that are equipment sold as used, or (g) that are exposed to agents listed in [Table 12](#page-9-1), below. Table I is not an exhaustive list of agents which may compromise the integrity of the SEM Scanner.

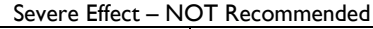

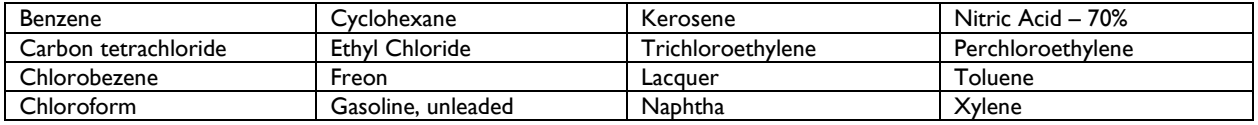

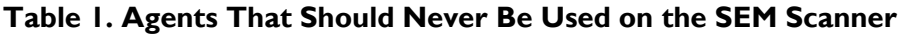

# <span id="page-9-1"></span><span id="page-9-0"></span>*2.1.2 Disclaimer of Additional Warranties*

No distributor, dealer or other party is authorized to make any warranty on behalf of BBI, or to assume for BBI any other liability with respect to the SEM Scanner.

The contents of these Instructions for Use do not constitute a warranty.

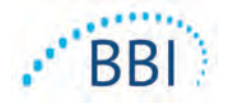

# <span id="page-10-0"></span>*2.10 Table of Symbols*

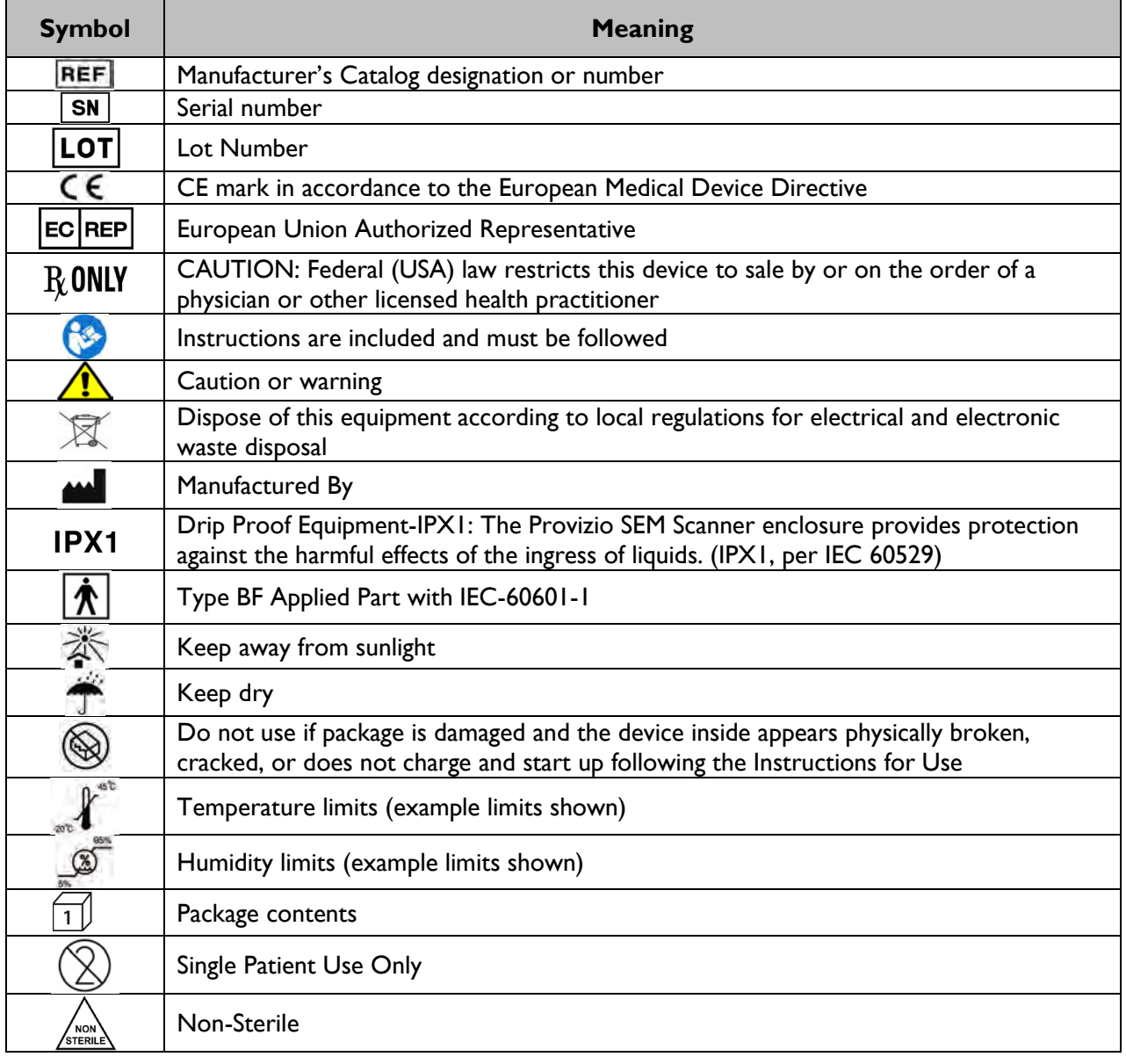

## **Table 2. Table of Symbols**

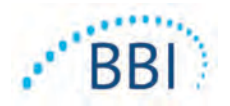

# <span id="page-11-0"></span>**Provizio SEM Scanner and Provizio SEM Scanner S Set-Up**

# <span id="page-11-1"></span>*Unpacking and Inspection*

After the Provizio SEM Scanner is unpacked verify that the scanner has no signs of damage. If there are signs of damage, contact Customer Service. [Figure 4](#page-11-3) shows the packaged Scanner.

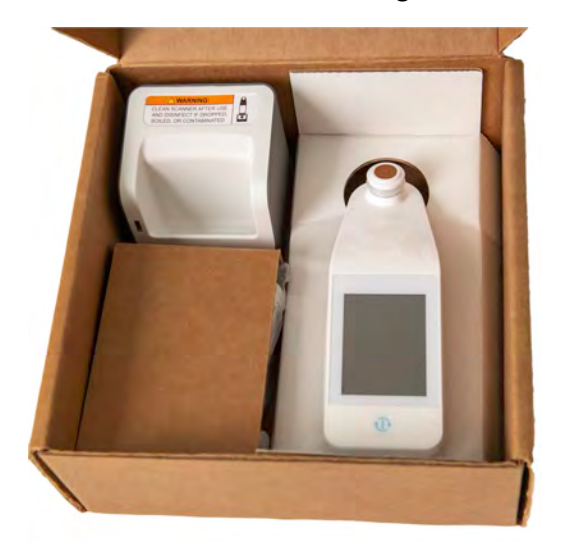

**Figure 4 Packaging of Components**

<span id="page-11-3"></span>Follow your institutional policies and procedures regarding recycling and disposal of packaging.

# <span id="page-11-2"></span>*Charging the Device*

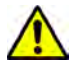

Ensure the is no foreign material in the Charging Base slot before placing the scanner in the Charging Base.

NOTE: During charging the scanner and/or Charging Hub may be warm to the touch. This is normal operation.

Charge the SEM Scanner before using it for the first time to at least four bars (five bars is the maximum). Follow the steps below to charge the scanner:

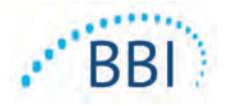

- 1. The Charging Hub is packaged with an AC to DC wall adaptor [\(Figure 5](#page-12-0)). The adaptor is provided with several regional pin configurations. Select the configuration suitable for your institution, insert into the face of the adaptor and twist to the right. A "click" indicates that the pins are inserted and locked.
- 2. Check that the pins are locked by gently turning to the left. The pins should not disengage from the adaptor.
- 3. Insert the cylindrical connector of the adaptor into the rear of the Charging Hub.
- 4. Plug the power adapter into the power outlet.
- 5. Verify the light on the front of the charging hub is displayed with the orange light.
- 6. Place the scanner into the charging hub. [\(Figure 6](#page-12-1))
- 7. Verify that the light starts flashing green. If the green light is not flashing, then the Provizio SEM Scanner may not be positioned correctly in the cradle. Orange means an error has occurred.
- 8. When positioning the charging hub, ensure the hub is placed in a manner so that will make it difficult to disconnect the device.
- 9. While the handheld is in the charging hub, the touchscreen is disabled. The display shows the status of the data upload and the battery charge level. [\(Figure 7](#page-12-2)).
- 10. NOTE: When the Charging Hub is disconnected from mains power, the indicator light may remain on for a short time. This is normal behavior.
- 11. Refer to Section [6.3](#page-30-3) for more information regarding the upload of patient data.

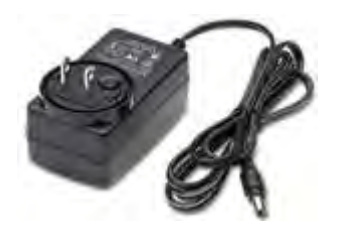

**Figure 5 AC/DC Wall Adaptor (US Configuration)**

<span id="page-12-0"></span>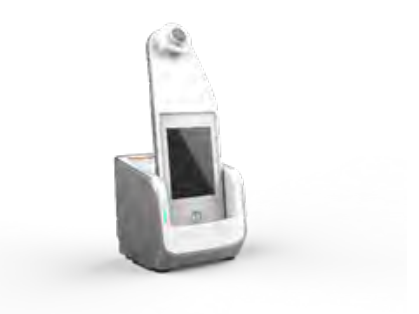

**Figure 6 Correct Positioning of the Provizio SEM Scanner on the Charging Hub**

<span id="page-12-2"></span><span id="page-12-1"></span>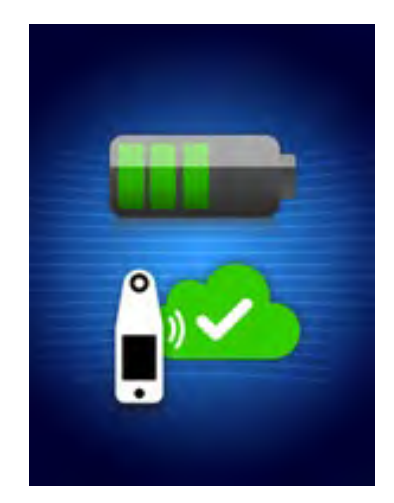

**Figure 7 Display During Charging**

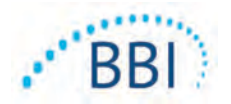

# <span id="page-13-0"></span>*Connecting the Provizio Scanners to Institution Wireless Networks*

Please refer to your institutions Information Technology Department and the Gateway Configuration Manual for instructions on connecting the scanner to your network.

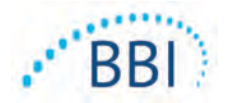

# <span id="page-14-0"></span>**Provizio SEM Scanner and Provizio SEM Scanner S Operation**

The Provizio SEM Scanner System is provided in two versions:

- Provizio SEM Scanner with the sensor head integrated into the handheld; and
- Provizio SEM Scanner S with a separately supplied single-use, non-sterile, single-use sensor.

The Provizio SEM Scanner is distinguished by the orange concentric rings on the sensor head.

The Provizio SEM Scanner S is distinguished by the green sensor with three gold connectors.

 The Provizio SEM Scanner S will not operate correctly without first installing a singleuse sensor head.

Both versions of the scanner operate in the same manner, with the same modes, methods of scanning and clinical interpretation. The Provizio SEM Scanner S has the additional steps of installing and removing the single use sensor. These steps will be noted as "S only" in this manual.

See Section [7](#page-32-0) for cleaning and disinfection procedures.

ENGLISH

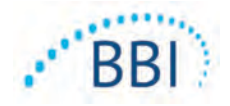

# <span id="page-15-0"></span>*Key Features*

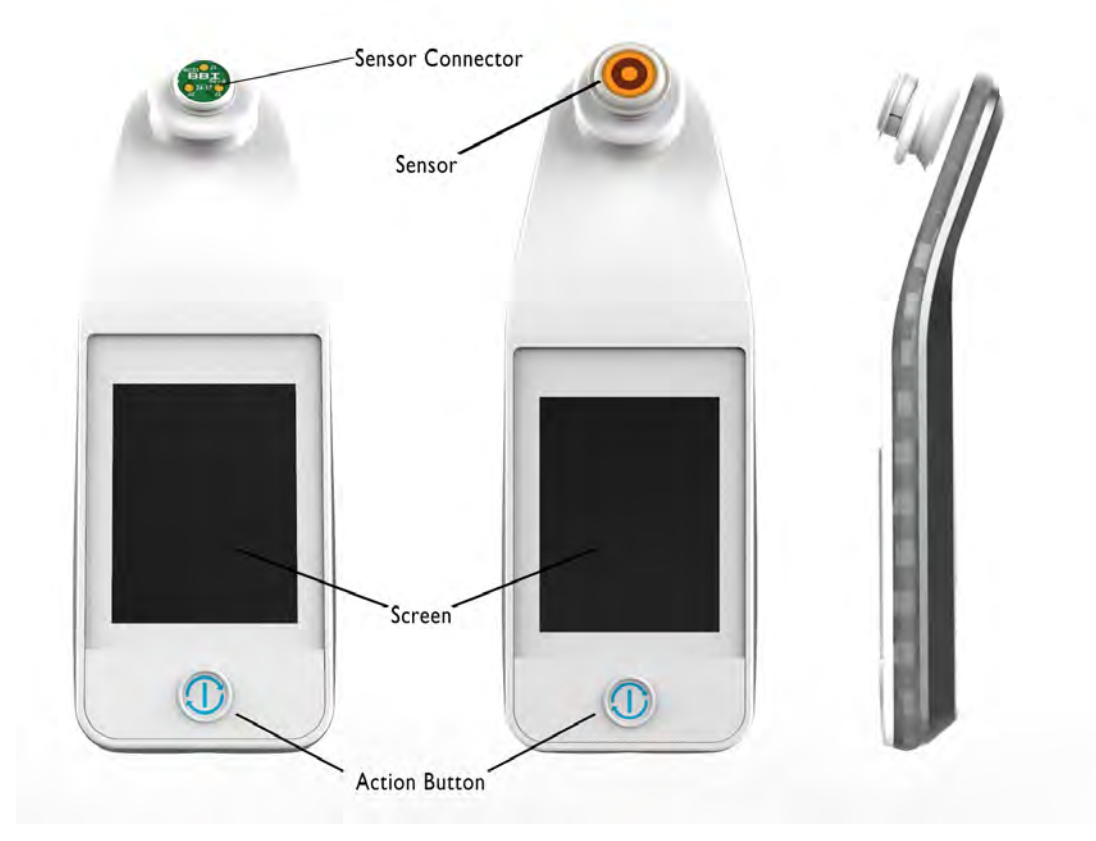

**Figure 8 Key Features of the Provizio SEM Scanner S (left) and Provizio SEM Scanner (middle)**

# <span id="page-15-1"></span>**4.2 Key Controls and Icons**

The following tables describe the controls and icons used throughout this manual and the Provizio System.

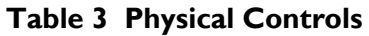

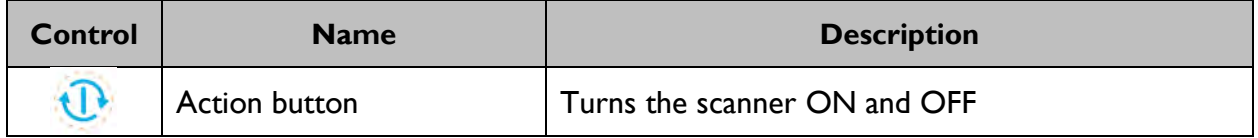

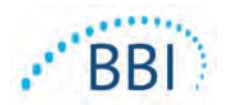

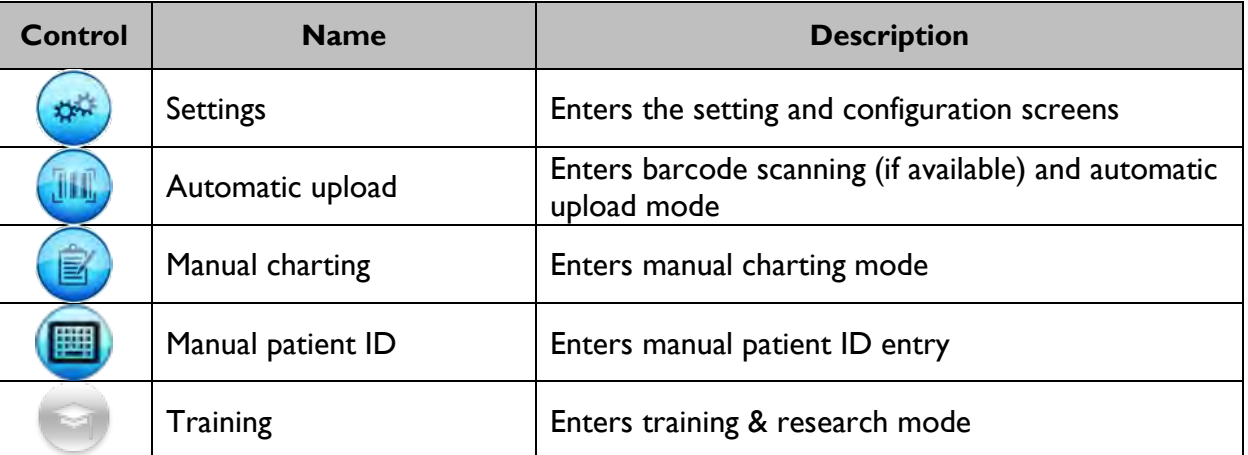

### **Table 4 Mode Selection Controls**

# **Table 5 Navigation Controls**

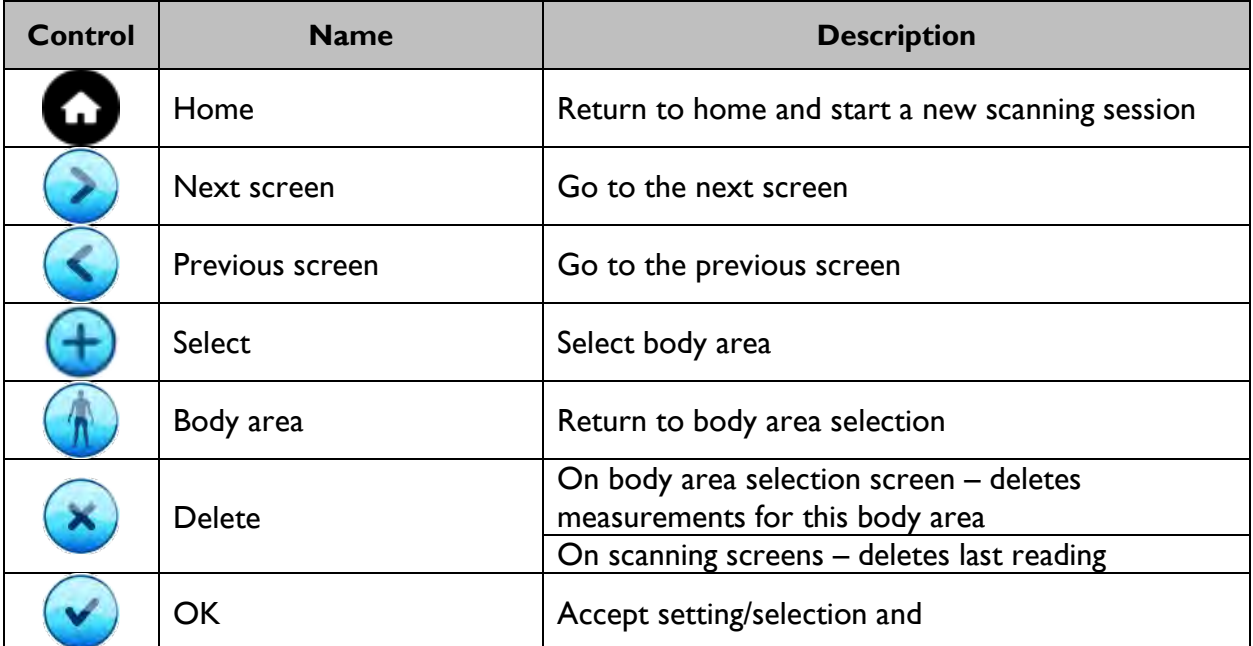

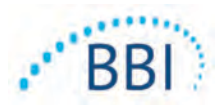

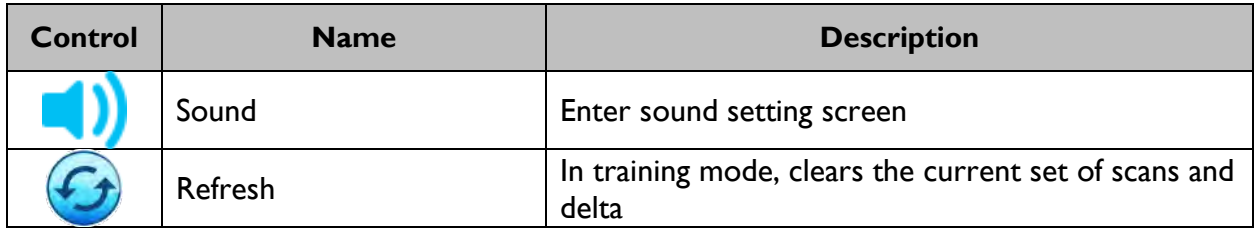

# **Table 7 Battery Level Icons**

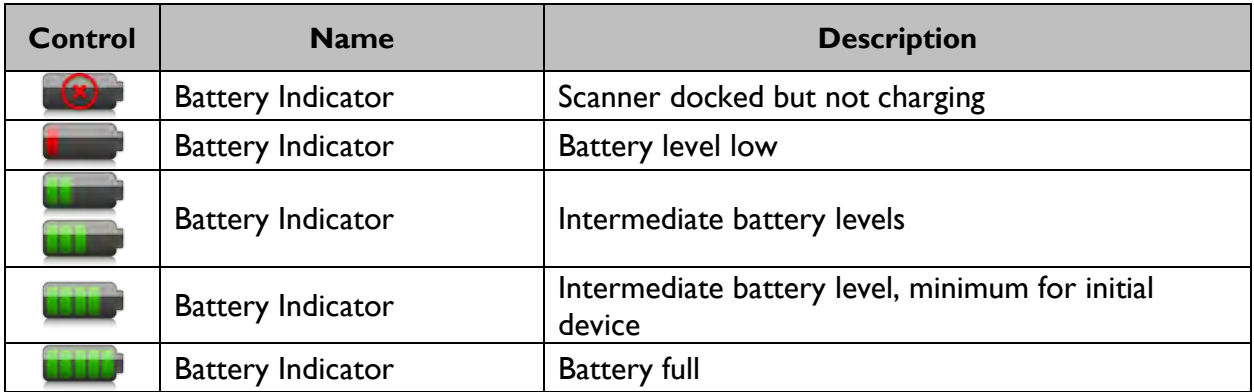

# **Table 8 Data Upload Icons**

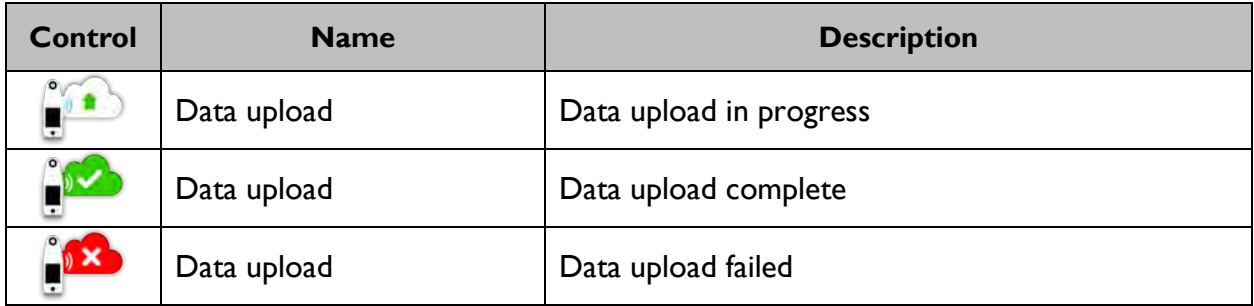

### **Table 9 Other Icons**

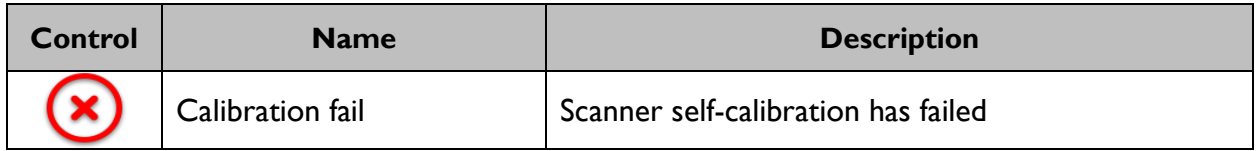

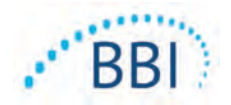

# <span id="page-18-0"></span>*Turning the Scanner ON*

To prevent the spread of infection, the Provizio SEM Scanners should be properly cleaned and disinfected according to the instructions provided in this document after it is used on a patient.

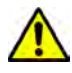

To prevent cross-contamination of patients, use a new, unopened single-use sensor per patient, per session. Multiple anatomic locations may be scanned using the same sensor in one session, however, ensure a new sensor is used for each new session.

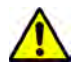

Do not attempt to clean or disinfect a contaminated single-use sensor.

Follow the steps below to start a session with either version of the Provizio SEM Scanner:

1. Do not touch the sensor area [\(Figure 9](#page-18-1)) of the scanner during start up as the scanner is performing a self-calibration and touching the sensor could invalidate the results. There is no danger of electric shock or damage to the scanner. If the sensor is touched during start up, turn off the device and turn on the device to re-start.

<span id="page-18-1"></span>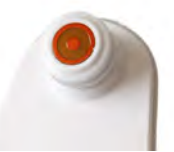

**Figure 9 Sensor of the Provizio SEM Scanner**

- 2. If the scanner is in the Charging Hub, remove the Provizio SEM Scanner from the charging hub. The unit should automatically power on. If the screen is dark, press and hold the Action button  $(\mathbf{0})$  until the screen illuminates.
- 3. If the scanner is not in the Charging Hub, press and hold the Action button  $(\mathbb{C})$  until the screen illuminates.
- 4. Verify the scanner has no visible damage or sharp edge. NOTE: DO NOT USE if the scanner is broken or any damage or sharp edges are found.
- 5. If required, clean and/or disinfect the unit per Section [7.](#page-32-0)

After turning on the SEM Scanner and the splash screen will be displayed [\(Figure 10](#page-19-2)).

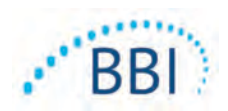

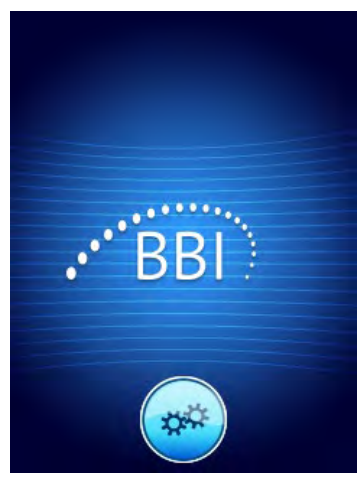

### **Figure 10 Provizio SEM Scanner Splash Screen**

<span id="page-19-2"></span>Touching the Settings button  $(\mathcal{L})$  enters the setting and configuration screens, allowing the user to configure the wireless and other settings of the scanner.

After four seconds the scanner will progress forward in the workflow.

# <span id="page-19-0"></span>*Sleep Mode*

During a period of inactivity, the unit may turn dark in sleep mode to save power. In sleep mode, the unit will not obtain readings and the screen will be off.

A scanner that is asleep may be brought back to action mode by pressing the action button. If a scanning session was underway, the scanner will return to the screen the user was last on, and resume operation from that point.

# <span id="page-19-1"></span>*Install the Single-Use Sensor - S only*

*This section in only applicable to the Provizio SEM Scanner S.*

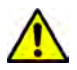

To prevent cross-contamination of patients, use a new, unopened single-use sensor per patient, per session. Multiple anatomic locations may be scanned using the same sensor in one session, however, ensure a new sensor is used for each new session.

The sensor installation screen [\(Figure 11](#page-20-1)) will be displayed, prompting the installation of the single-use sensor.

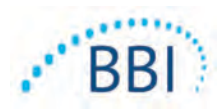

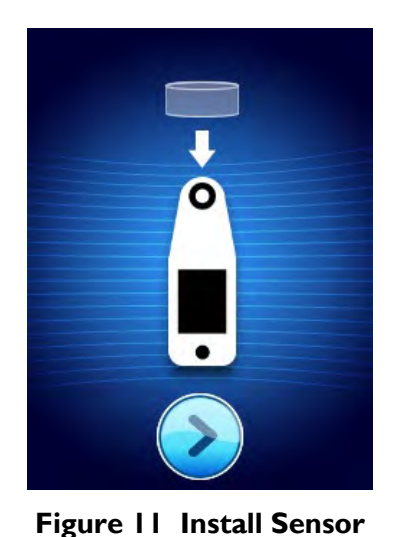

**Screen**

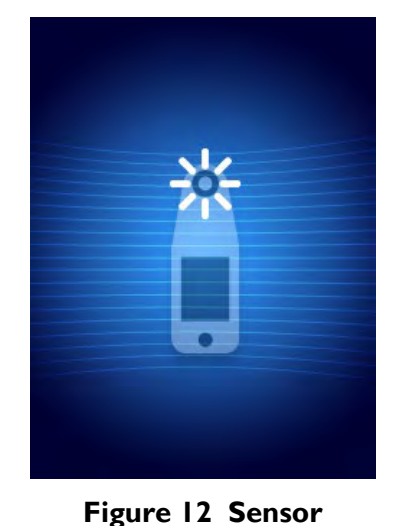

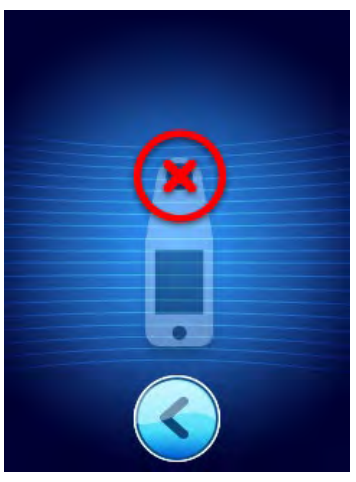

<span id="page-20-3"></span>**Figure 13 Failed Calibration**

<span id="page-20-1"></span>After you have installed the sensor (Section [4.5](#page-19-1)), press the Next Screen (2). The scanner will then re-calibrate to the installed sensor [\(Figure 12](#page-20-2)). If the scanner fails calibration ([Figure 13](#page-20-3)), remove the sensor and discard. Attempt calibration again by installing a new sensor.

<span id="page-20-2"></span>**Calibrating**

If the scanner continues failing calibration, please contact Customer Service.

# <span id="page-20-0"></span>*4.5.1 Installing the Sensor*

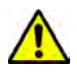

To prevent cross-contamination of patients, use a new, unopened single-use sensor per patient, per session. Multiple anatomic locations may be scanned using the same sensor in one session, however, ensure a new sensor is used for each new session.

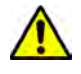

Do not attempt to clean or disinfect a contaminated single-use sensor.

The single-use sensor is provided clean, non-sterile in individually sealed pouches. Although not sterile, take care to not unnecessarily contaminate the sensor.

Remove the sensor from the pouch, and place on the sensor on the scanner connector [\(Figure](#page-21-1)  [14](#page-21-1)). There is a notch in the sensor and a corresponding tab on the scanner connector to aid the alignment of the sensor. You will hear and feel a click when the sensor seats correctly on the connector.

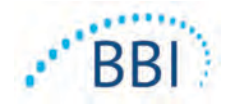

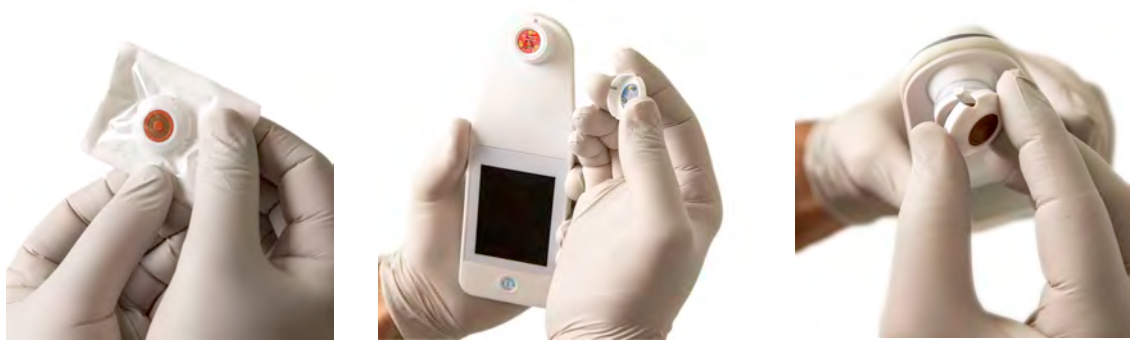

**Figure 14 Installation of the Single-Use Sensor**

<span id="page-21-1"></span>Once the sensor is installed, press the Next Screen  $\odot$  to advance to next step, as described above.

# <span id="page-21-0"></span>**4.6 Select Mode of Operation**

After successful calibration, the scanner offers three possible workflows [\(Figure 15](#page-21-2)):

- 1. Pressing the Barcode button  $(\bullet)$  will implement the full data upload operational mode. Use this mode if n the patient has a bar coded wrist band and the Gateway Software is installed on the institutions WIFI network.
- 2. Pressing the Manual charting button  $\left( \bullet \right)$  will implement the manual operation mode. This mode is appropriate when the patient does not have a bar coded wrist band, or the institution does not have the Gateway Software installed.
- 3. Pressing the Training button  $($   $)$  in the lower left corner will implement a test mode for training and research.
- 4. Pressing the Manual Patient ID button  $\left( \blacksquare \right)$  in the lower right corner will allow the user the manually enter the Patient ID. Following the entry of the patient

<span id="page-21-2"></span>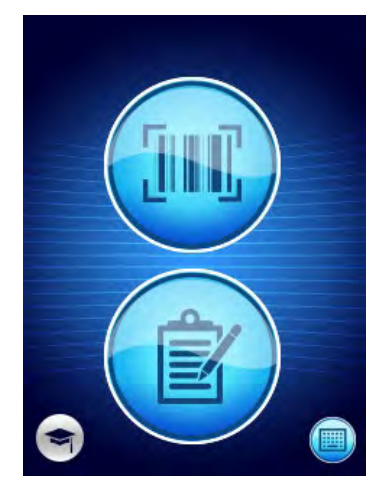

**Figure 15 Mode Selection**

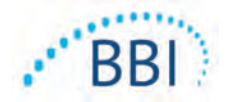

ID, the system will move to the Select Body Location Screen.

In each of these modes, touching the Home icon  $\left( \bigcirc \right)$  will return you to the Install Sensor Screen (Provizio SEM Scanner S only, Section [4.5](#page-19-1)) or the Mode Selection Screen (Provizio SEM Scanner only), and a new patient session will begin.

# <span id="page-22-0"></span>*4.6.1 Automatic Upload Mode*

Upon entering Automatic Upload Mode, if the scanner does not have a bar-code reader, the Manual Patient ID Entry screen (Section [4.6.4](#page-23-2)) will be displayed. This will allow you to key in the patient ID.

If the scanner has a bar-code reader, the display will show the barcode scanning screen(s) [\(Figure 16](#page-22-1)).

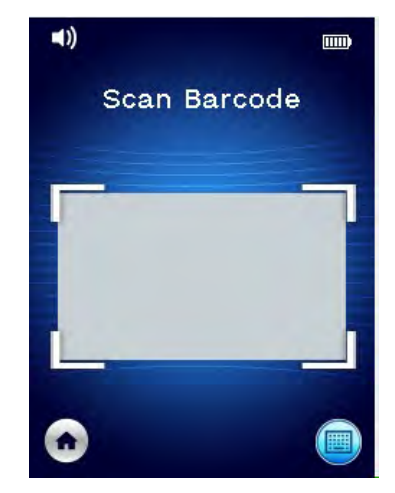

**Figure 16 Barcode Scanning Screen**

<span id="page-22-1"></span>Position the patient barcode within the screen image. Patient wrist or chart barcodes may be used. Once the scanner has identified the barcode, the Body Selection Screen will be displayed (Section [4.7](#page-24-0)).

If the barcode fails to be identified, you may try again by repositioning the scanner, adding additional light or scanning another of the patient's barcodes.

If the barcode cannot be scanned, pressing the Manual Patient ID button  $\left(\bigbullet\right)$  in the lower right corner will allow the you to manually enter the Patient ID. (Section [4.6.4](#page-23-2)) Following the entry of the patient ID, the system will move to the Select Body Location Screen.

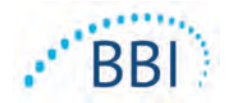

# <span id="page-23-0"></span>*4.6.2 Manual Charting Mode*

Upon entering Manual Charting Mode, the Body Selection Screen will be displayed (Section [4.7](#page-24-0)).

NOTE: In this mode, even if the scanner is configured to connect to a Gateway Server, no patient data will be saved in the scanner or uploaded.

NOTE: Individual SEM and SEM∆ should be noted in the patient's physical or electronic medical record per your institutions policies and procedures.

# <span id="page-23-1"></span>*4.6.3 Training Mode*

Upon entering Training Mode, the Training Mode Screen will be displayed [\(Figure 17](#page-23-3)).

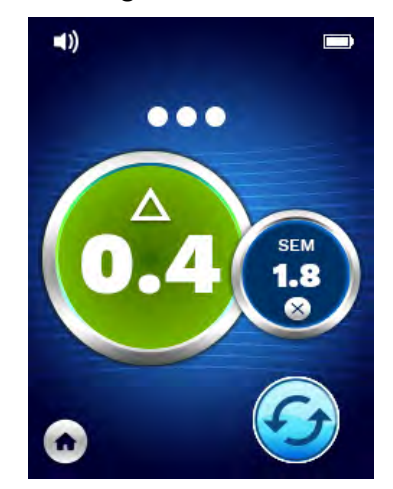

**Figure 17 Training Mode Screen**

<span id="page-23-3"></span>Scan each body area as desired per Section [5.](#page-26-0)

Touch the Refresh Icon  $(\bigodot)$  to clear current data and commence a new scan.

Touch the Home icon  $\left( \bigcirc \right)$  will return you to the Install Sensor Screen (Provizio SEM Scanner S only, Section [4.5](#page-19-1)) or the Mode Selection Screen (Provizio SEM Scanner only), and a new patient session will begin.

NOTE: In this mode, even if the scanner is configured to connect to a Gateway Server, no patient data will be saved in the scanner or uploaded.

NOTE: Individual SEM and SEM∆ should be noted in the patient's physical or electronic medical record per your institutions policies and procedures.

# <span id="page-23-2"></span>*4.6.4 Manual Patient ID Entry*

[Figure 18](#page-24-1) shows the screen to manually enter a patient identifier.

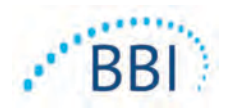

| Enter code: |   |   |   |   |   |  |   |        |  |
|-------------|---|---|---|---|---|--|---|--------|--|
|             |   | e | r |   |   |  |   |        |  |
| a           | s |   | f | g |   |  | k |        |  |
|             | z |   | c |   | h |  |   |        |  |
| Οk          |   | ø | එ |   |   |  |   | # Back |  |

**Figure 18 Manual Patient ID Entry Screen**

<span id="page-24-1"></span>Using the patient worn or chart barcode ID, enter all the characters of the ID.

Use the delete key (**<**) to erase errors.

To access numbers, press the number key (**#**).

When done, press the OK key (**Ok**) to proceed to the selection of body location.

If you wish to abandon manual ID entry and start over, press the back key (**Back**).

# <span id="page-24-0"></span>*Select Body Location*

In Barcode Scanning and Manual Charting Modes, the Body Location Selection Screen will be displayed [\(Figure 19](#page-25-0)). This screen provides the ability to scan the Sacrum, Left Heel and Right Heel, as well as display the final SEM∆ values for each area.

Touch the Select  $(\bigstar)$  icon over the body area you wish to scan. Body areas may be scanned in any order or omitted based on clinical judgement.

Once a set of SEM measurements have been made for a body area, the Select  $(\bigstar)$  icon will change and show the measured SEM∆ value for that area ( $\triangle$ <sup>0.2</sup><sup>0</sup>). The SEM∆ value for each body area may be deleted by touching the Delete icon  $($ <sup>8</sup>) next to the SEM $\Delta$  value.

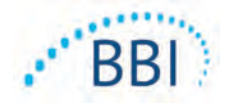

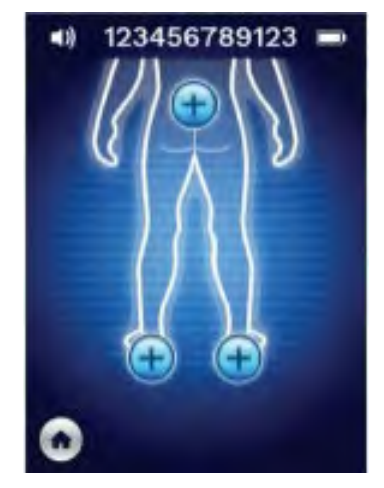

**Figure 19 Body Location Selection Screen**

<span id="page-25-0"></span>Touch the Home icon  $\left( \bigcirc \right)$  will return you to the Install Sensor Screen (Provizio SEM Scanner S only, Section [4.5](#page-19-1)) or the Mode Selection Screen (Provizio SEM Scanner only), and a new patient session will begin.

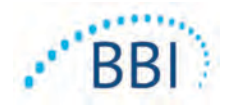

#### <span id="page-26-0"></span>**Making Measurements** 5.

# <span id="page-26-1"></span>*General*

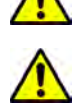

DO not use the Provizio SEM Scanners on broken or otherwise compromised skin.

To prevent the spread of infection, the Provizio SEM Scanners should be properly cleaned and disinfected according to the instructions provided in this document after it is used on a patient.

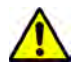

To prevent cross-contamination of patients, use a new, unopened single-use sensor per patient, per session. Multiple anatomic locations may be scanned using the same sensor in one session, however, ensure a new sensor is used for each new session.

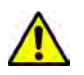

Do not attempt to clean or disinfect a contaminated single-use sensor.

A SEM∆ equal to or greater than 0.6 at an anatomical site may suggest increased risk for pressure ulcers.

The general layout of the measurement screen is shown in [Figure 20.](#page-26-2)

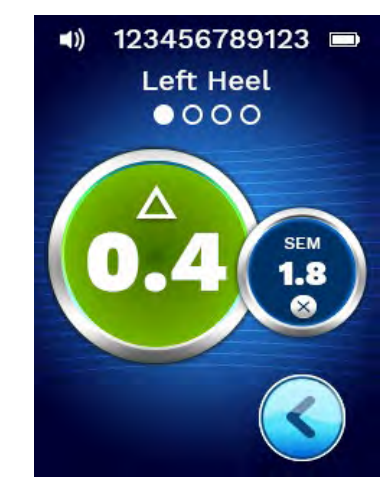

**Figure 20 Measurement Screen (Left Heel)**

<span id="page-26-2"></span>The number at the top is the Patient Identifier/Barcode that was scanned, if in Barcode Mode. In Manual Charting Mode, this will show "No Patient ID". In Training Mode, this is blank.

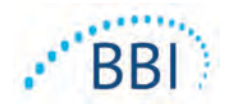

In Barcode and Manual Charting Modes, the body area selected will appear next down. In Training Mode, this is blank.

Next below are indicators of the number of scans taken. Circles indicate a scan not yet performed, whereas the dot indicates that a scan has occurred. For the sacrum body area, six circles are initially shown. For the heels, four circles are initially show. In training mode, no circles are initially shown and as measurements are made, dots will indicate how many. After nine (9) measurements, any subsequent measurement will be shown with a "plus" (+) sign, indicated that more than nine measurements have been completed.

The large circle on the left ( $\bigcirc$ ) is the SEM $\Delta$ . Initially, this will display as "-.-". Once three or more measurements have been completed, the SEM∆ will display.

SEM∆ less than 0.6 have a green color. SEM∆ equal to or greater than 0.6 will be colored orange to indicate the increased risk of development of a pressure injury.

The smaller circle on the right  $(\bigcirc)$  displays the current SEM value measurement. This measurement may be deleted by touching the Delete icon  $(\bullet)$ . You will then see the number of measurements circles/dots change accordingly.

At the lower right of the screen in either Barcode Scanning or Manual Charting Modes, the Previous Screen Button  $(\mathbb{S})$  will return you to the Body Location Selection Screen. In Training Mode, the Refresh Icon  $(\bigodot)$  to clear current data and commence a new scan.

Ensure that any surface moisture or matter is removed from the area on the skin being assessed.

Ensure the sensor is flat against the patient's skin in the area to be scanned.

Continuously increase pressure on the area until the scan is triggered.

The scanner will flash and beep when the measurement is made. After the beep, lift the scanner off the skin.

# <span id="page-27-0"></span> *Making Measurements at the Sacrum*

Ensure that any surface moisture or matter is removed from the area on the skin being assessed.

Ensure the sensor is flat against the patient's skin in the area to be scanned.

Continuously increase pressure on the area until the scan is triggered.

The scanner will flash and beep when the measurement is made. After the beep, lift the scanner off the skin.

For the sacrum a minimum of six (6) SEM value measurements are recommended. These are made by moving directionally around the bony prominence to identify healthier tissue and other damaged areas around the bony prominence. The recommended positions for Provizio SEM Scanner readings to complete for an assessment of the sacrum are shown [below \(Figure 21](#page-28-1)).

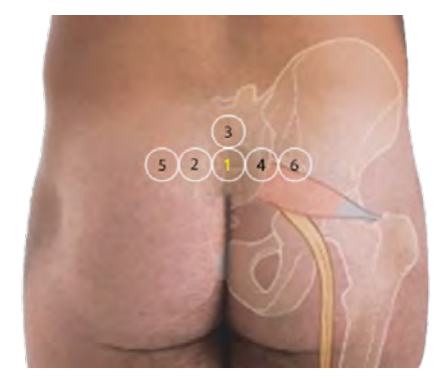

### **Figure 21 Recommended Sacral Measurement Locations**

- <span id="page-28-1"></span>1. As a starting point, #1 is just above the gluteal cleft of the sacrum, around S3 of the sacral bone.
- 2. #2 through #6 are positioned side-by-side from #1. Variations with distances apart may arise due to positioning of the patient and restrictions prohibiting measurements at positions #5 and #6.
- 3. #3 should not be made higher than S1 of the sacral bone.

# <span id="page-28-0"></span>*Making Measurements at Either Heel*

Ensure that any surface moisture or matter is removed from the area on the skin being assessed.

Ensure the sensor is flat against the patient's skin in the area to be scanned.

Continuously increase pressure on the area until the scan is triggered.

The scanner will flash and beep when the measurement is made. After the beep, lift the scanner off the skin.

For heel scanning, a minimum of four (4) measurements are recommended. Measurements are made by moving directionally around the bony prominence to identify healthier tissue and other damaged areas around the bony prominence. The recommended positions for Provizio SEM Scanner readings to complete for an assessment of the left heel is shown [below \(Figure 22](#page-29-0)).

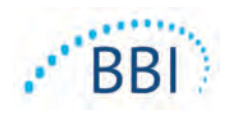

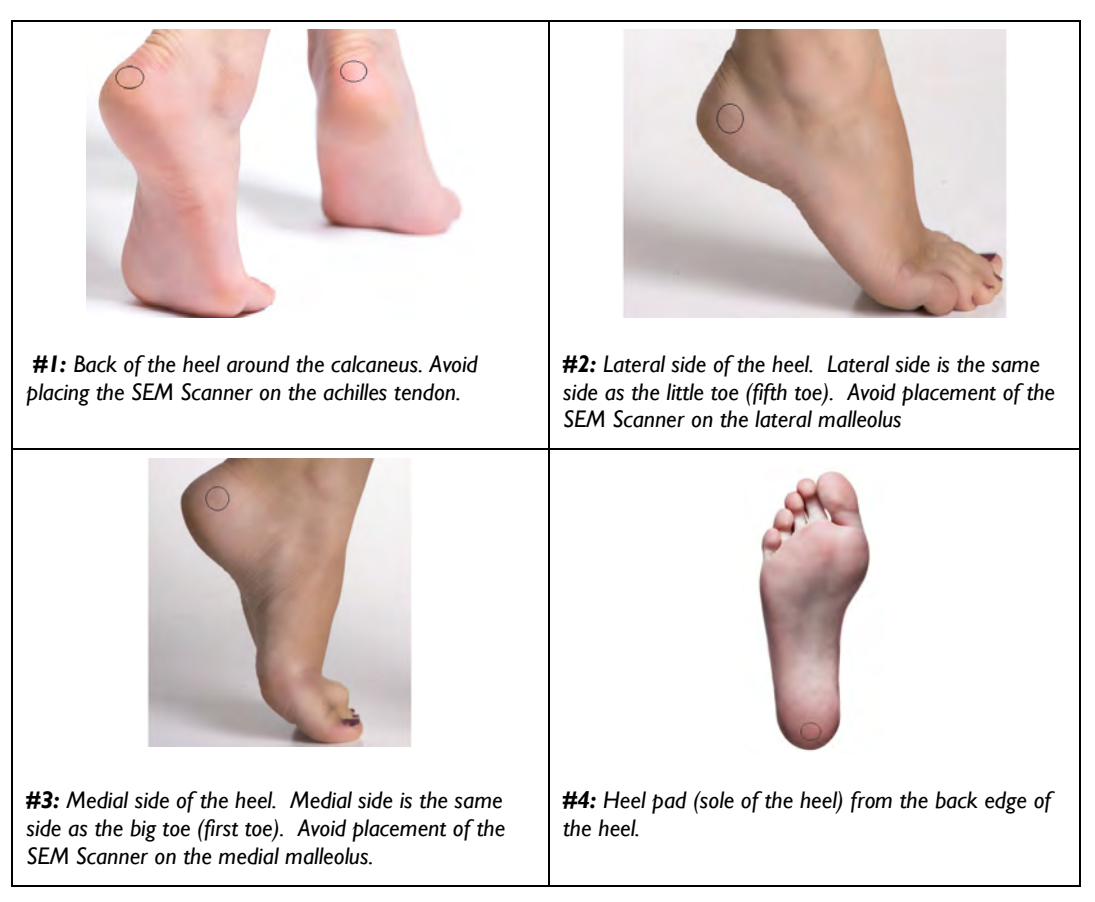

### **Figure 22 Recommended Heel Measurement Locations**

- <span id="page-29-0"></span>1. #1 begins x of the left heel.
- 2.  $#2$  through  $#4$  are positioned side-by-side from  $#1$ .
- 3. If one of the measurement locations is calloused, do not take a reading there.

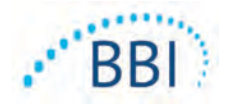

#### <span id="page-30-0"></span>**Finishing the Session**  6

# <span id="page-30-1"></span>*Remove the Single-Use Sensor - S only*

*This section in only applicable to the Provizio SEM Scanner S.*

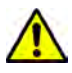

To prevent cross-contamination of patients, use a new, unopened single-use sensor per patient, per session. Multiple anatomic locations may be scanned using the same sensor in one session, however, ensure a new sensor is used for each new session.

The sensor is removed in the reverse manner of the installation. Firmly grip the scanner in one have a gently pull the sensor away from the connector.

Follow your institutional policies and procedures regarding recycling and disposal of sensor.

# <span id="page-30-2"></span>*Clean and Disinfect*

Clean and, if needed, disinfect the scanner as directed in Section [7.](#page-32-0)

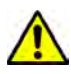

To prevent the spread of infection, the Provizio SEM Scanners should be properly cleaned and disinfected according to the instructions provided in this document after it is used on a patient.

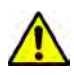

To prevent cross-contamination of patients, use a new, unopened single-use sensor per patient, per session. Multiple anatomic locations may be scanned using the same sensor in one session, however, ensure a new sensor is used for each new session.

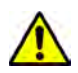

Do not attempt to clean or disinfect a contaminated single-use sensor.

# <span id="page-30-3"></span>*Data Upload*

Ensure the is no foreign material in the Charging Base slot before placing the scanner in the Charging Base.

Upon placement into the Charging Hub, the scanner switches into charging mode, and initiates wireless communications with the configured wireless network, and then connects to the Gateway Server. All communications are encrypted and secure.

Once the scanner has connected to the Gateway Server, all stored data sessions are uploaded to the Gateway server and then deleted from the handheld.

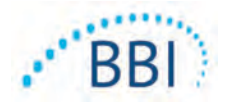

If interrupted during the data transfer, the scanner will resend the interrupted and unsent data the next time it is placed in the charger.

# <span id="page-31-0"></span>*Turning the Scanner OFF*

The scanner may turned off by pressing and holding the action button.

After being turned off and then on, the scanner will re-start and begin a new patient scanning session.

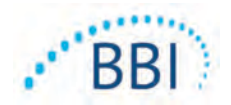

# <span id="page-32-0"></span>**Cleaning and Disinfection**

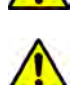

Do not reuse single-use sensors for multiple patients or multiple sessions.

To prevent the spread of infection, the Provizio SEM Scanners should be properly cleaned and disinfected according to the instructions provided in this Instructions for Use after it is used on a patient.

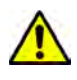

To prevent cross-contamination of patients, use a new, unopened single-use sensor per patient, per session. Multiple anatomic locations may be scanned using the same sensor in one session, however, ensure a new sensor is used for each new session.

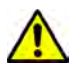

Should the device come in contact with contaminated surfaces (for example, if it falls on the floor) it should be cleaned and disinfected before obtaining another patient reading.

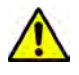

Do not immerse the Provizio SEM Scanner. Immersion may damage the scanner and prevent it functioning normally.

# <span id="page-32-1"></span>*Cleaning and Disinfection Overview*

BBI recommends manual cleaning and disinfecting the Provizio SEM Scanners between patients by using nonabrasive US EPA Registered cleaning and disinfection wipes described in the instructions below. The Provizio SEM Scanner should never be exposed to the chemical agents listed in the Warranty and Disclaimer section. Use of these agents will void the product warranty and could damage the scanner.

Single-use sensors should be disposed of following institutional policies and procedures for patient contacting materials.

The Provizio SEM Scanner should be cleaned and disinfected using nonabrasive cleaning and disinfection wipes containing intermediate-level chemical agents. Cleaning and disinfection are sequential processes. To achieve cleaning and disinfection requirements for intermediate risk level devices, BBI tested the use of wipes designed to perform both processes: a cleaner and chemical disinfectant in one wipe form.

Most healthcare-use wipes such as CaviWipe™ by Metrex Research are designed to both clean and disinfect. CaviWipe™ was tested by BBI.

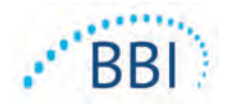

# <span id="page-33-0"></span>*Scanner Cleaning Instructions*

The Provizio SEM Scanner should be cleaned using nonabrasive cleaning wipes and wetted with agents such as isopropyl alcohol or mild detergents.

- (1) Using a fresh wipe, verify the wipe is moist.
- (2) Thoroughly wipe all surfaces of the Provizio SEM Scanner for 45 seconds to remove dirt and debris from the SEM Scanner as shown in [Figure 25](#page-34-2) and [Figure 26.](#page-34-3) Continue wiping for the entire 45 seconds even if there is no visible dirt and debris. Do not reuse the wipes.

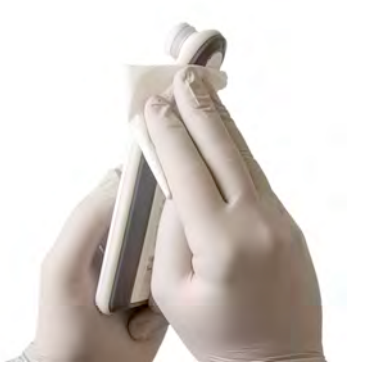

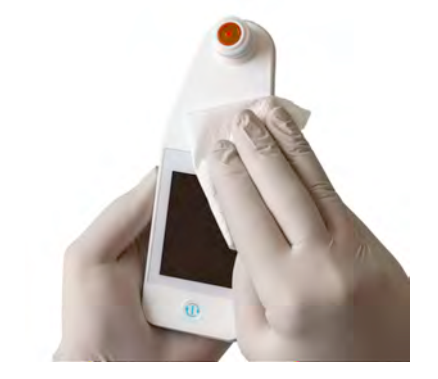

Figure 23. Clean the Sides of the SEM Scanner Figure 24. Clean the Front and back of the SEM Scanner

- (3) Dispense a fresh towelette wipe from the dispenser and verify the wipe is moist. Thoroughly wipe all surfaces of the Scanner for a minimum of 30 seconds to remove any remaining visible soil. Continue wiping for the entire 30 seconds even if there is no visible dirt and debris. The device surface should be fully coated with the wipe solution. Do not reuse the wipes.
- (4) Dispense a fresh towelette wipe from the dispenser and verify it is moist. Thoroughly wipe all surfaces of the SEM Scanner for a minimum of 30 seconds. Continue wiping for the entire 30 seconds even if there is no visible dirt and debris. The device surface should be fully coated with the wipe solution. Do not reuse the wipes.
- (5) Dispose the used wipe(s) as instructed by the wipe manufacturer. If no instructions are provided, the recommended disposal of used wipe(s) is medical waste; do not flush down the toilet.

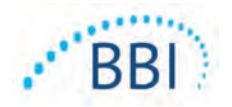

# <span id="page-34-0"></span>*Scanner Disinfection Instructions*

To properly disinfect the external surfaces of the Provizio SEM Scanner using CaviWipe™ by Metrex Research, follow the steps below. Wearing gloves and an apron during cleaning and disinfection of the device is recommended. Please read the CaviWipe™ label instructions for a full list of precautions and use guidelines: manufacturers are periodically updated.

If other wipes are preferred, select nonabrasive intermediate-level cleaning and disinfection wipes. Users must follow the wipe manufacturer's cleaning and disinfection instructions. The selected wipe should not contain any of the chemical agents listed in the Warranty and Disclaimer section.

# <span id="page-34-1"></span>*7.3.1 Disinfection Steps using CaviWipe*

*Note: When wiping the device with the wipe, you are applying the cleaning and disinfecting agent onto the device.* 

*Before starting the disinfection, first clean the device as described above.* 

- $(1)$  Dispense fresh CaviWipe<sup>™</sup> towelette wipe from the dispenser and verify the wipe is moist.
- (2) Thoroughly wipe all surfaces of the Provizio SEM Scanner for 45 seconds to remove dirt and debris from the SEM Scanner as shown in [Figure 25](#page-34-2) and [Figure 26.](#page-34-3) Continue wiping for the entire 45 seconds even if there is no visible dirt and debris. Do not reuse the wipes.

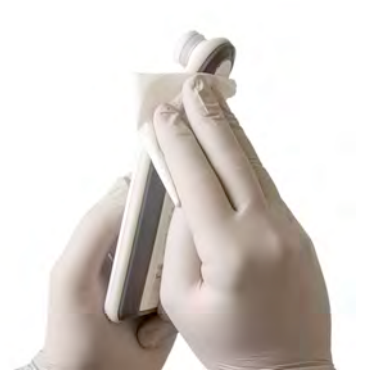

Figure 25. Disinfect the Sides of the SEM **Scanner** 

<span id="page-34-3"></span>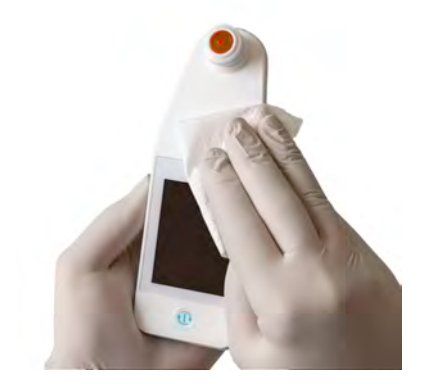

Figure 26. Disinfect the Front and back of the SEM Scanner

<span id="page-34-2"></span>(3) Dispense a fresh towelette wipe from the dispenser and verify the wipe is moist. Thoroughly wipe all surfaces of the Scanner for a minimum of 30 seconds to remove any

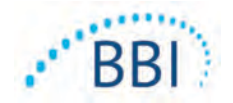

remaining visible soil. Continue wiping for the entire 30 seconds even if there is no visible dirt and debris. The device surface should be fully coated with the wipe solution. Do not reuse the wipes.

- (4) Dispense a fresh towelette wipe from the dispenser and verify it is moist. Thoroughly wipe all surfaces of the SEM Scanner for a minimum of 30 seconds. Continue wiping for the entire 30 seconds even if there is no visible dirt and debris. The device surface should be fully coated with the wipe solution. Do not reuse the wipes.
- (5) Dispose the used wipe(s) as instructed by the wipe manufacturer. If no instructions are provided, the recommended disposal of used wipe(s) is medical waste; do not flush down the toilet.

For the second step, disinfection:

- (6) After completing Steps  $1 5$  for cleaning, repeat these steps to perform disinfection.
- (7) Place the cleaned scanner on a aseptic or disinfected surface after wiping for at least 2 minutes to properly disinfect the device before returning it to storage or using on another patient.
	- $\triangleright$  Note: Do not place the device with the sensor down onto a dirty surface. This will "dirty" your cleaned scanner.
	- For the highest level of disinfection, CaviWipe™ label instructions specify 3 minutes of continuous contact of the surface with the chemical agent during disinfection. The surfaces should be visibly wet for 3 minutes.
	- $\triangleright$  Continuous wiping of the scanner is not required.
	- $\triangleright$  If additional wipes are needed to keep the surfaces wet, wipe the device with a fresh wipe. Do not reuse wipes.
- (8). Allow the SEM Scanner to fully dry from cleaning and disinfection prior to use on a patient.

Metrex CaviWipe's EPA Master Label (issued August 2018) states that, "repeated exposure may cause mild irritation" and that if a user should come in contact with the disinfectant they should "wash all affected and exposed areas with soap and water."

Users of the wipes may be directly exposed to the wet liquid disinfecting solution. The user of the wipe is exposed to the wet liquid in several ways, including by touch, by splashing, and droplets. The User should wear gloves and an apron, and if not then washing hands is recommended.

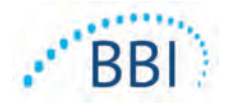

# <span id="page-36-0"></span>*Cleaning the Charging Hub*

The Charging Hub is typically placed in a clean office environment or workstation with clean and disinfected scanners; and should be cleaned only as needed.

Follow the cleaning and disinfection recommendations above for more extensive cleaning if the system is accidentally soiled or contaminated.

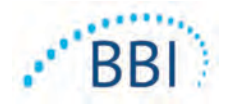

# <span id="page-37-0"></span>**Clinical Interpretation**

Clinical interpretation of Provizio SEM Scanner scans begins by collecting a set of measurements described in Section [5](#page-26-0) performed on each anatomical site under assessment. After the set of measurements have been collected, the SEM∆ value will be displayed.

A SEM∆ equal to or greater than 0.6 at an anatomical site may suggest increased risk for pressure ulcers.

The SEM∆ value should be considered in conjunction with other measures of standard of care and clinical judgment.

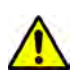

The standard of care should be followed for reducing the risk of developing pressure ulcers. Readings from the Provizio SEM Scanner can be used to support increased intervention but should never be to the basis for decreasing intervention.

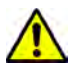

This device is not intended to be used for detecting or diagnosis of pressure ulcers.

# <span id="page-37-1"></span>*Deriving SEM Scanner Delta (∆) Values*

The measurement technology of the Provizio Scanner is the same as the SEM Scanner 200 and the clinical evaluation results of the SEM Scanner 200 are applicable to the Provizio SEM Scanner System.

Clinical study (SEM200-008 or "008") results from 182 study subjects with 437 anatomical locations were used to derive clinical validity of the SEM∆ values. The 008 clinical study was a prospective, blinded study comparing the SEM Scanner to the current Standard of Care, Visual Skin Assessment (VSA), in identifying patients with tissue at increased risk of developing pressure ulcers at the heels or sacrum. SEM Scanner assesses the electrical capacitance of skin and tissue below the electrode when placed on the patient's skin. VSA seeks to identify pressure ulcers (Stage 1 and beyond) once they are visible at the skin level.

# <span id="page-37-2"></span>*8.1.1 SEM200-008 – Study Population*

In the 008 Study there were 12 unique clinical-trial sites in the United States and United Kingdom that were included in the study. Each had their own Principal Investigator. Subjects in the 008-study received standard-of-care interventions for pressure ulcer prevention and management. These subjects were at varying risk for developing pressure ulcers (as defined by current risk assessment tools) and thus interventions were given.

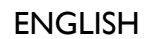

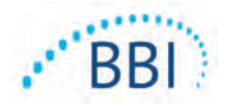

According to the study protocol's inclusion criteria, these patients were defined as being "at risk" if they met one of the following criteria:

- Pressure Ulcer Risk Score Braden < 15; Waterlow ≥ 10; or Norton ≤ 18;
- Poor mobility; e.g., Braden mobility sub-score ≤2; Waterlow mobility sub-score >2; Norton mobility sub-score ≤2; or poor mobility according to clinical judgment (chair- or bed-bound);
- Poor nutrition; e.g., Braden nutrition sub-score ≤2; Waterlow nutrition sub-score >2; or other indicator of poor nutrition; and/or
- Medical procedure (e.g., surgery, x-ray, etc.) involving immobility and inability to change position lasting 4 hours or longer.

One hundred eighty-two (182) subjects were listed as Intent to Treat (ITT). Of those, 170 were included in the sensitivity and specificity calculations with 48 pressure ulcers forming in 36 subjects.

Subject enrollment occurred across a range of types of study institutions:

- 1. Orthopaedic Trauma: 14% (n=26 subjects)
- 2. Medical Surgery: 27% (n=50 subjects)
- 3. Long Term Care: 32% (n=58 subjects)
- 4. ICU: 9% (n=17 subjects)
- 5. Rehab: 4% (n=7 subjects)
- 6. Neurologic Care: 8% (n=15 subjects)
- 7. Other/Mixed: 5% (n=9 subjects)

## <span id="page-38-0"></span>*8.1.2 SEM200-008 – Results*

Sensitivity and specificity data presented in [Table 10](#page-38-1) and [Table 11](#page-39-0) show how the SEM Scanner 200 compares to visual skin assessment in identifying patients with tissue at risk of developing pressure ulcers at the heels or sacrum.

<span id="page-38-1"></span>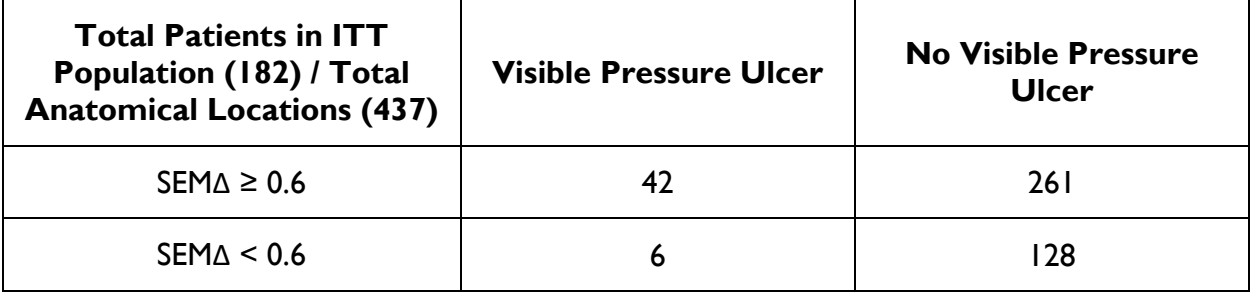

### **Table 10 Final Results for Individual Anatomical Locations**

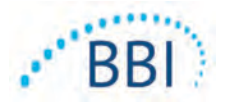

<span id="page-39-0"></span>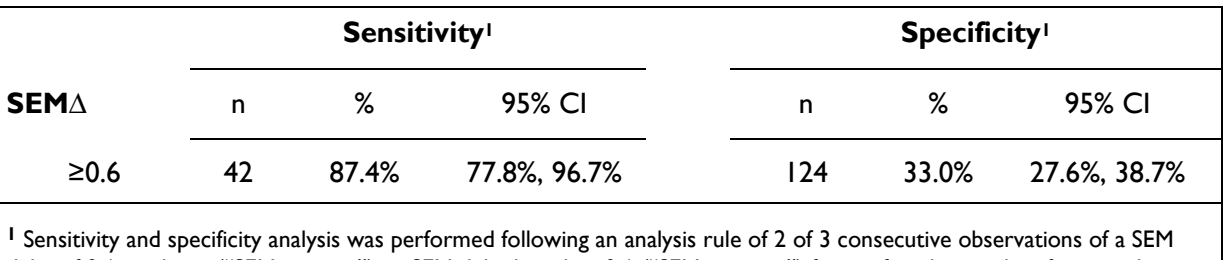

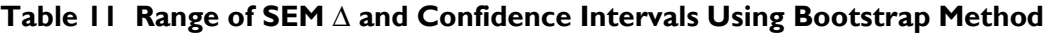

delta of 0.6 or above ("SEM positive") or SEM delta less than 0.6 ("SEM negative") from a five-day window from study exit or when a pressure ulcer is identified by visual skin assessment. This analysis rule was defined before study analysis was performed.

Forty-eight (48) pressure ulcers developed in 36 subjects in the Intent-to-Treat population (26% incidence in the ITT population) with several patients developing at least one pressure ulcer at separate anatomical sites.

Healthcare providers assessed 437 individual anatomical locations from 182 subjects in the ITT. These locations were classed as shown in [Table 10.](#page-38-1) Results were classified as:

- True positives a visible pressure ulcer and a SEM delta of 0.6 or above ("abnormal levels of SEM"). There were 42 anatomical sites in this category.
- True negatives no visible pressure ulcer and a SEM delta below 0.6 ("flat values"). There were 128 anatomical sites in this category.
- False negatives a visible pressure ulcer and a SEM delta below 0.6 ("flat values"). There were six anatomical sites in this category.
- False positives no visible pressure ulcer and a SEM delta of 0.6 or above ("abnormal levels of SEM"). There were 261 anatomical sites in this category.

In order to appropriately account for the within subject correlation in the estimates of the 95% confidence intervals for sensitivity and specificity, the bootstrap method used. The bootstrap method was applied by sampling, with replacement, from the original dataset. The sampling was done on a per subject basis such that all records for a randomly chosen subject were extracted. One thousand datasets were generated using this method, each with the same number of subjects as the original dataset.

Estimates of sensitivity and specificity were then calculated across datasets by taking the median value. The confidence limits were generated from the  $2.5<sup>th</sup>$  and  $97.5<sup>th</sup>$  percentiles. This resulted in the following estimates [\(Table 11](#page-39-0)).

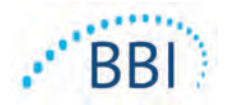

# <span id="page-40-0"></span>**Guidance and Manufacturer's Declaration – Electromagnetic Emissions**

These data are included pursuant to IEC 60601-1 labelling requirements.

The Provizio SEM Scanners are intended for use in the electromagnetic environment specified in [Table 12.](#page-40-2) Users should ensure that the Provizio SEM Scanners are used in such an environment.

# <span id="page-40-2"></span><span id="page-40-1"></span>*Electromagnetic Environment*

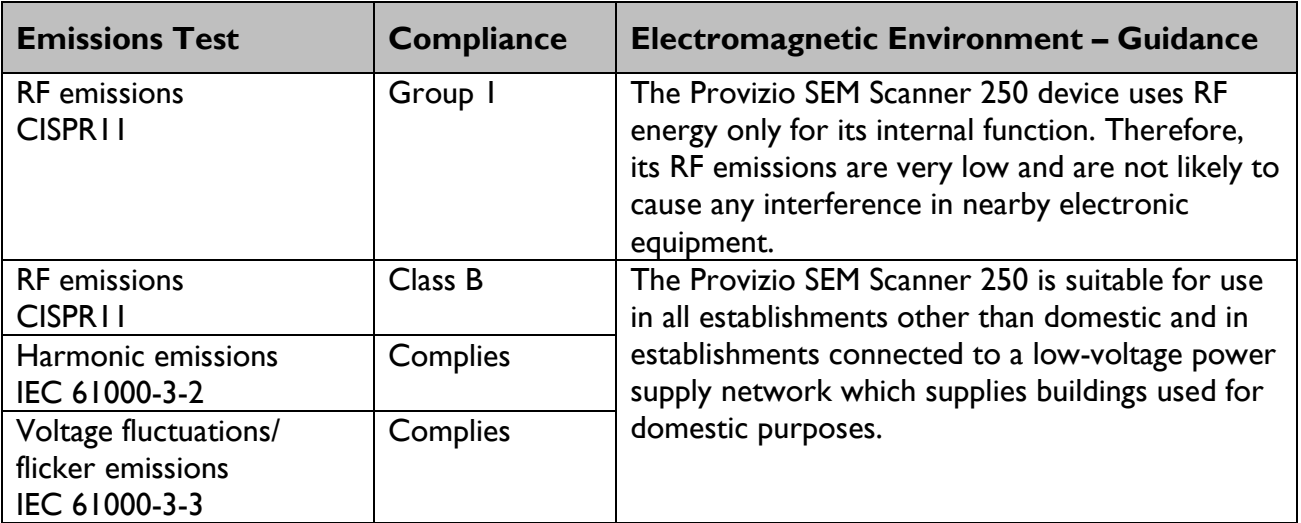

#### **Table 12 Electromagnetic Environment**

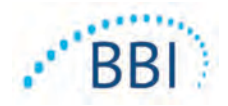

# <span id="page-41-0"></span>*Electromagnetic Immunity*

### **Table 13 Electromagnetic Immunity – Part 1**

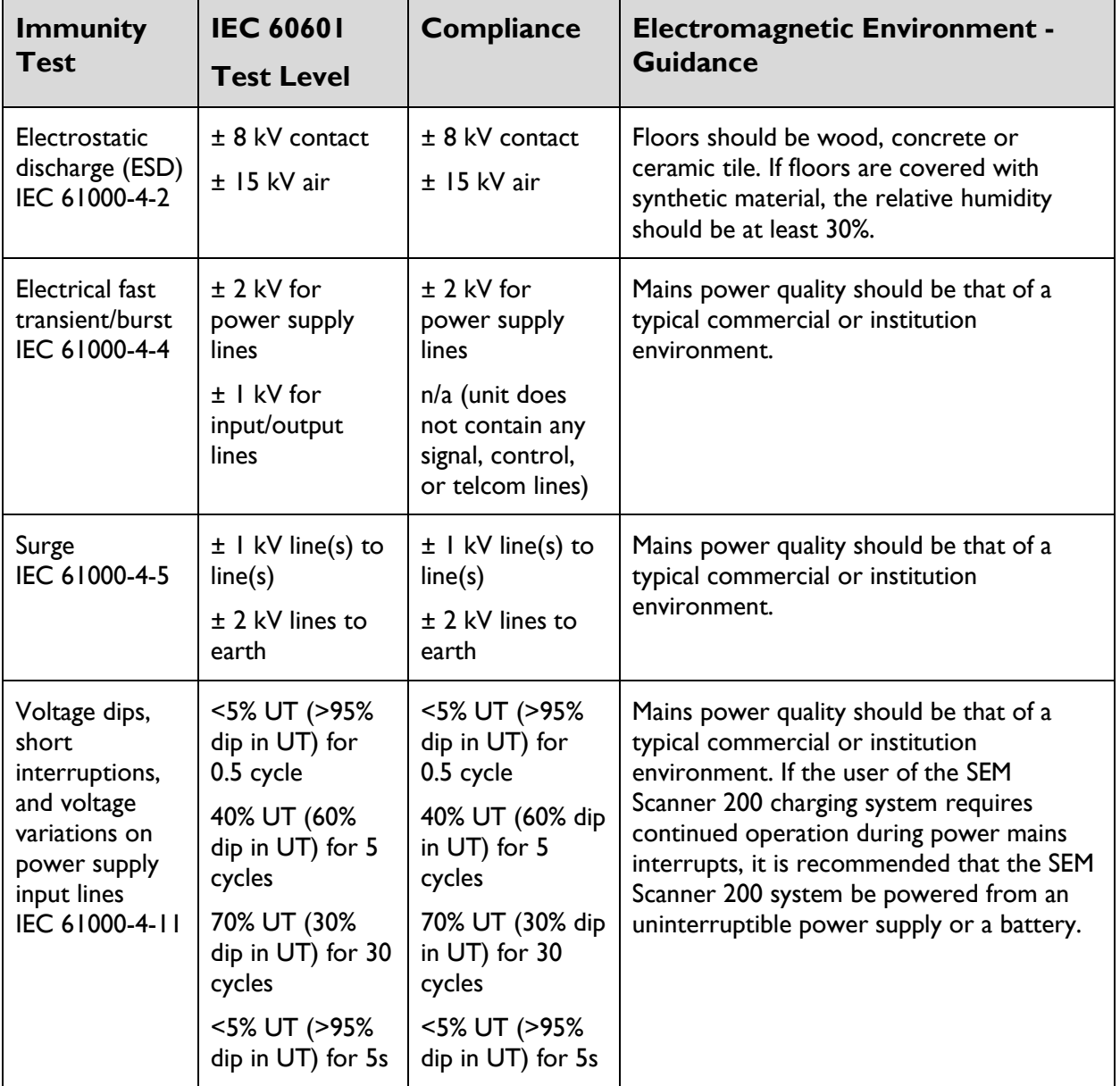

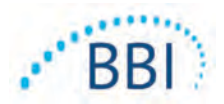

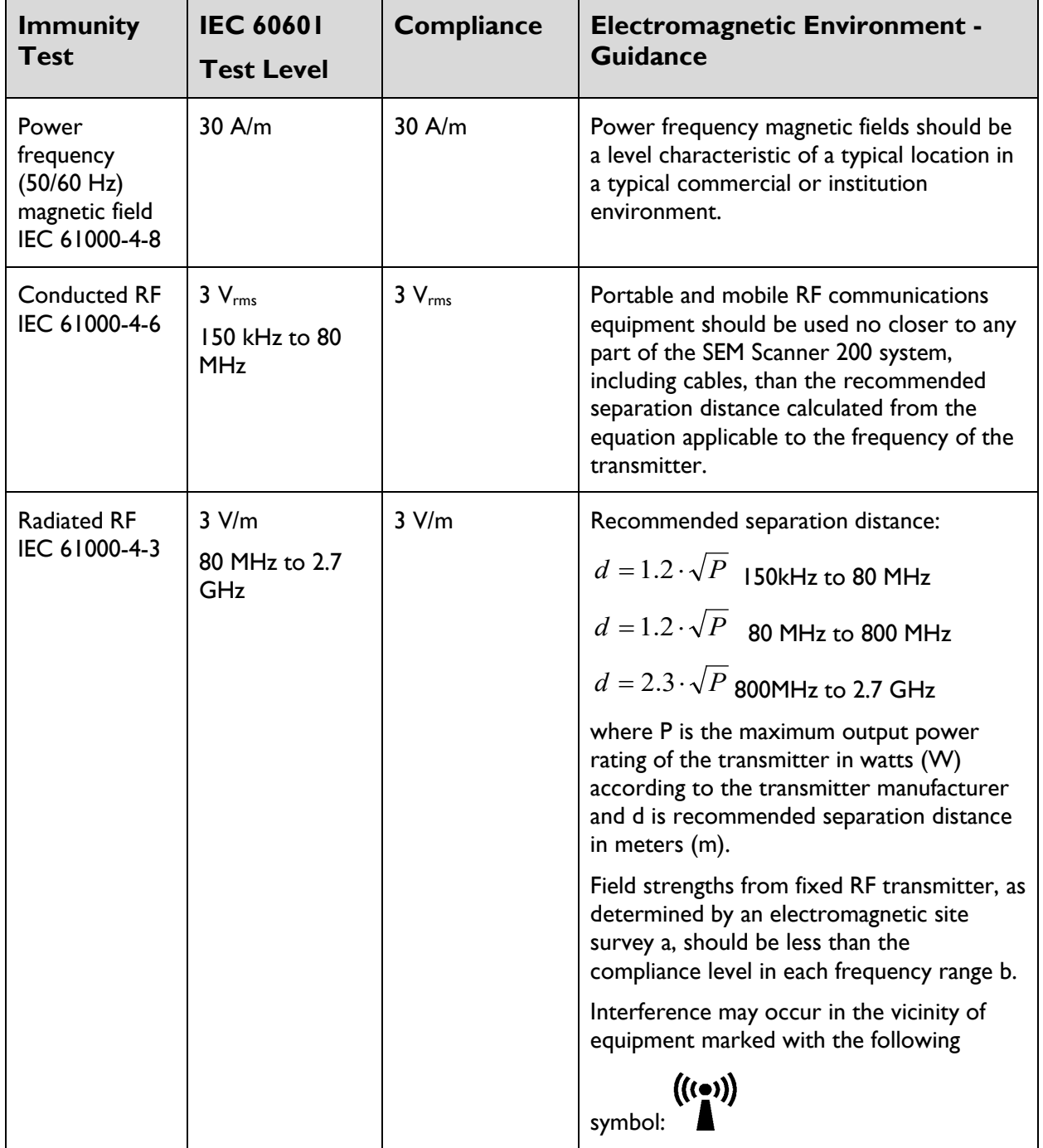

### **Table 14 Electromagnetic Immunity – Part 2**

ENGLISH

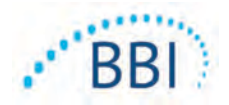

# <span id="page-43-0"></span>*Separation Distance*

The Provizio SEM Scanner is intended for use in an electromagnetic environment in which radiated RF disturbances are controlled. The user of the Provizio SEM Scanner can help prevent electromagnetic interference by maintaining a minimum distance between portable and mobile RF communications equipment (transmitters) and the Provizio SEM Scanner as recommended below, according to the maximum output power of the communications equipment. The recommended separation distance between portable and mobile RF communications equipment and the Provizio SEM Scanner is listed in [Table 15.](#page-43-1)

<span id="page-43-1"></span>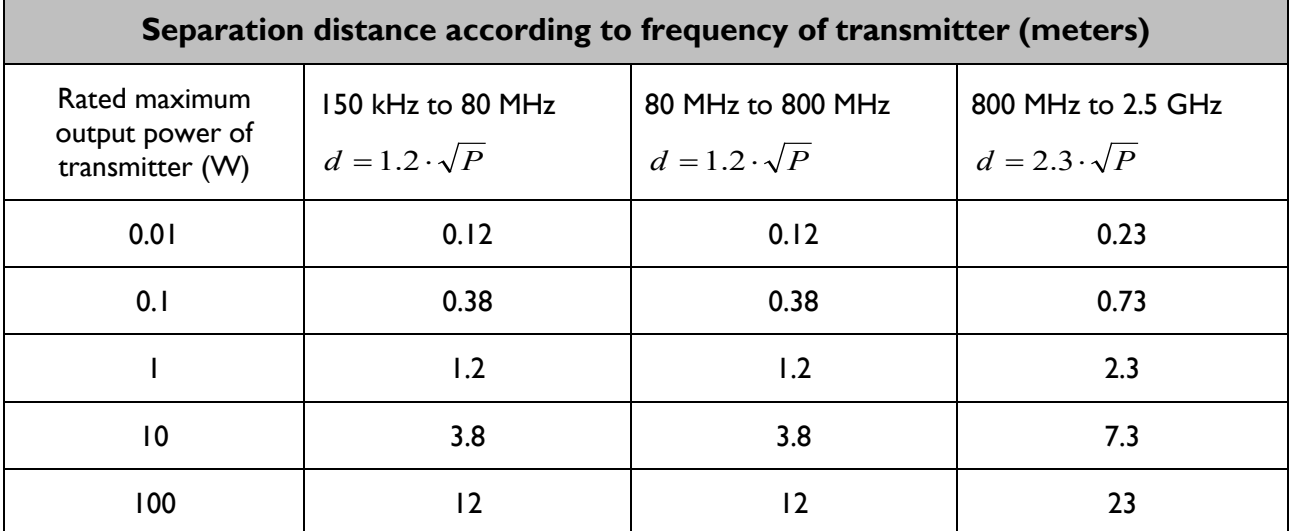

### **Table 15 Separation Distance**

For transmitters rated at a maximum output power not listed above, the recommended separation distance d in meters (m) can be estimated using the equation applicable to the frequency of the transmitter, where P is the maximum output rating of the transmitter in watts (W) according to the transmitter manufacturer.

NOTE: At 80 MHz and 800 MHz, the higher frequency range applies.

NOTE: These guidelines may not apply in all situations. Electromagnetic propagation is affected by absorption and reflection from structures, objects, and people.

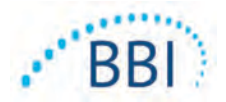

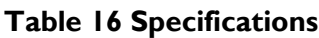

<span id="page-44-0"></span>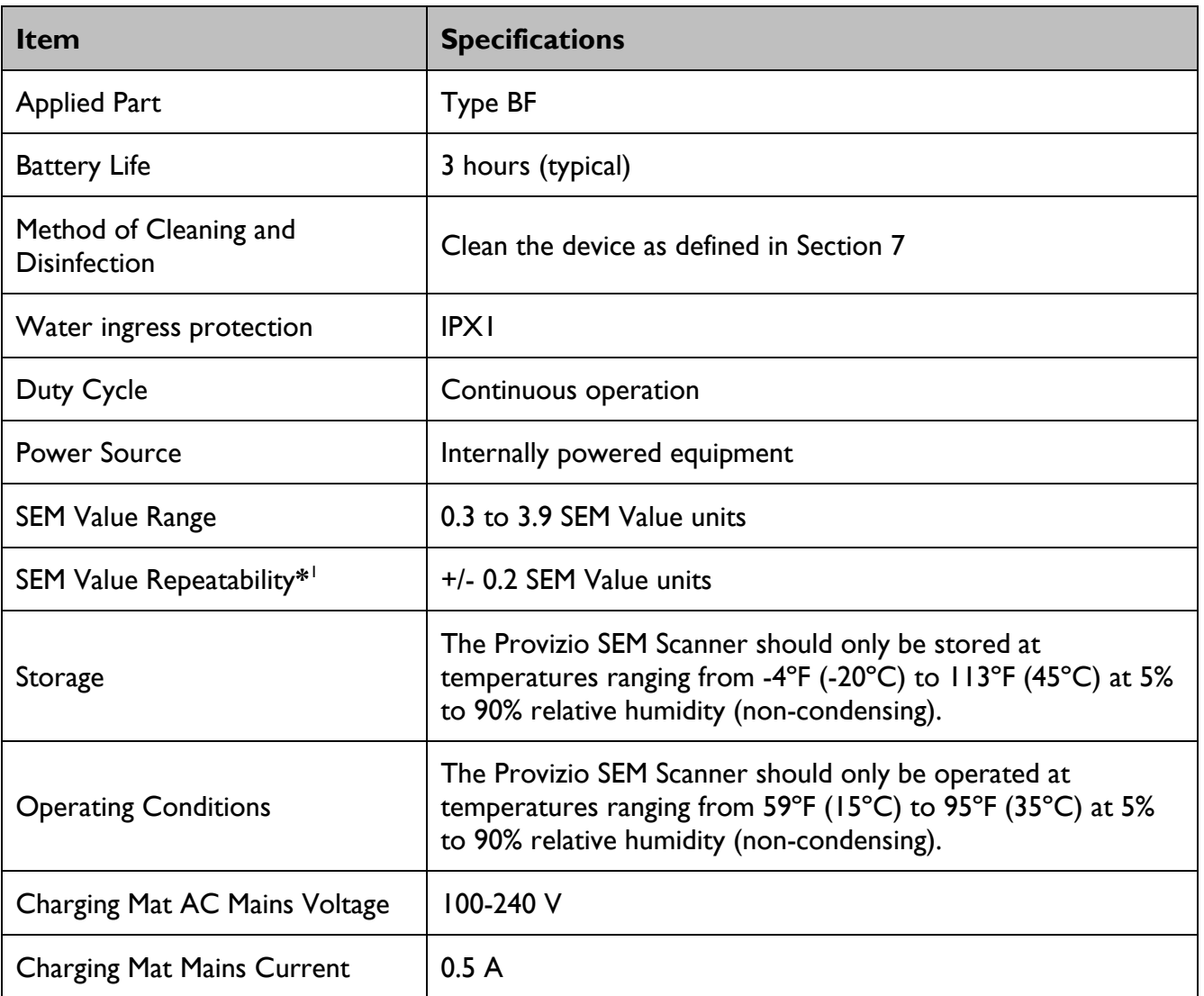

<span id="page-44-1"></span><sup>&</sup>lt;sup>1</sup> Repeatability is the variation of a single device in measuring the same location by the same person when multiple measurements are taken one after the other ("repeat") at that time.

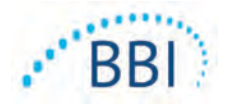

# <span id="page-45-0"></span>**Disposal**

# <span id="page-45-1"></span>*Packaging*

Follow your institutional policies and procedures regarding recycling and disposal of packaging.

# <span id="page-45-2"></span>**II.2 Single Use Sensor**

Single-use sensors should be disposed of following institutional policies and procedures for patient contacting materials.

# <span id="page-45-3"></span>**II.3 Scanner**

Cleaned and disinfected scanners should be disposed of according to local regulations for electrical and electronic waste disposal.

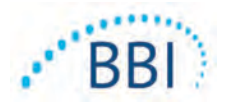

# <span id="page-46-0"></span>**12 Troubleshooting**

If any situation cannot be resolved, please contact your Product Specialist or BBI Customer Service.

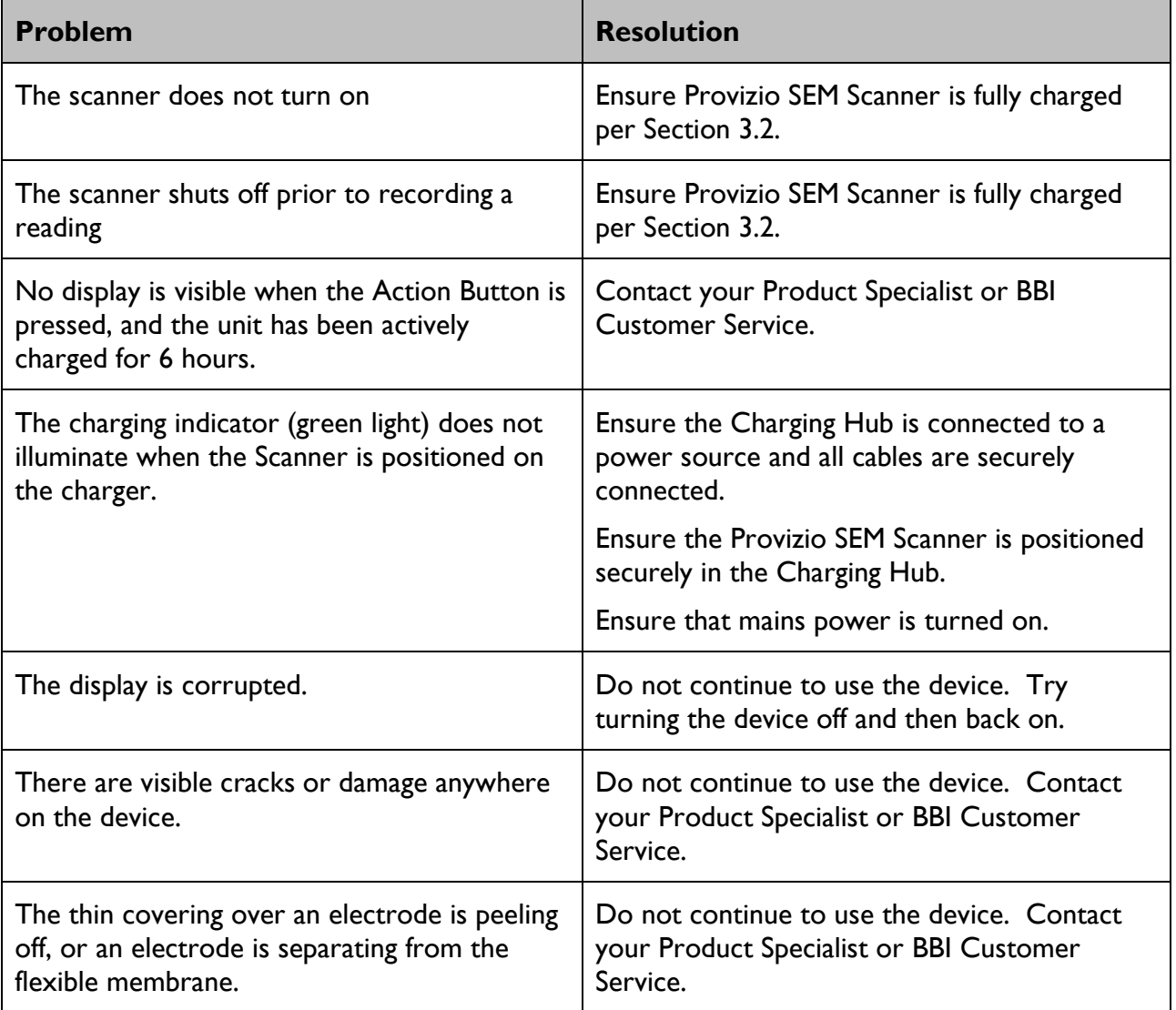

### **Table 17. Troubleshooting**

ENGLISH

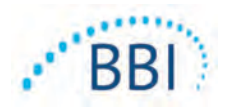

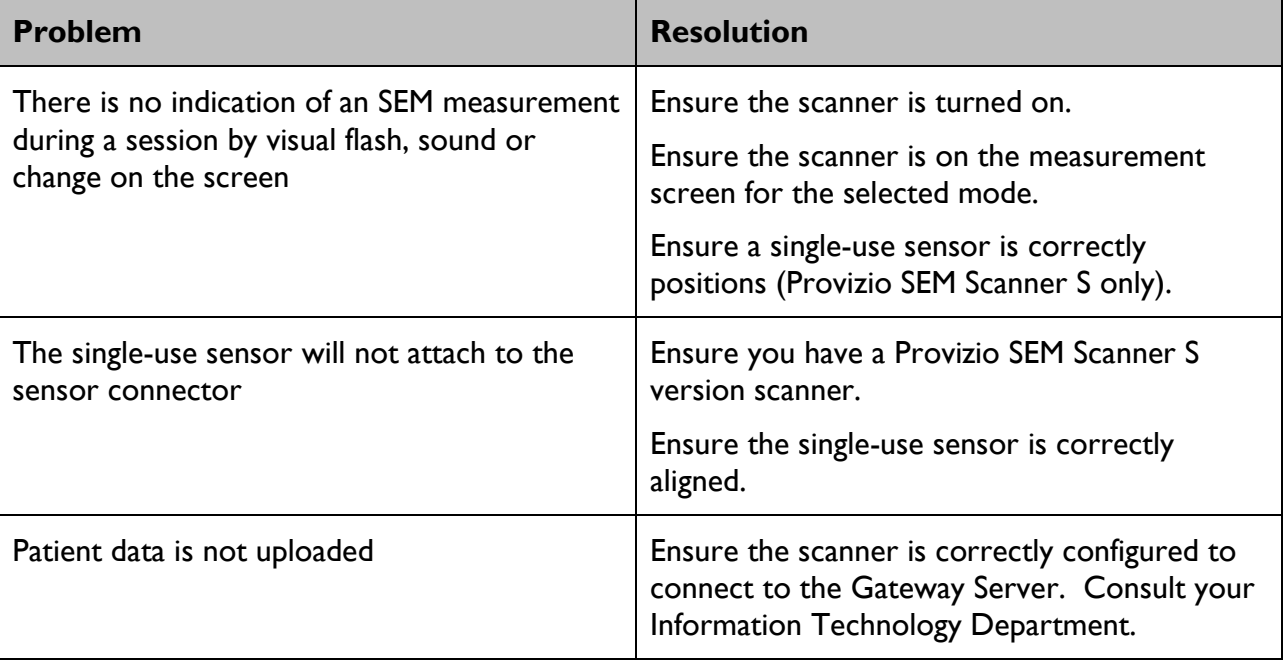

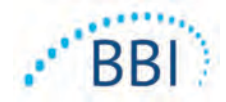

Pat.<https://sem-scanner.com/patents/>

©2019 Bruin Biometrics LLC or its affiliates. All rights reserved.

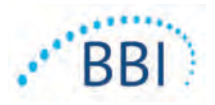

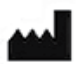

# **Bruin Biometrics, LLC**

10877 Wilshire Blvd, Suite 1600 Los Angeles, CA 90024 USA Phone: (310) 268-9494 E-mail: [info@bruinbiometrics.com](mailto:info@bruinbiometrics.com) Website: [www.bruinbiometrics.com](http://www.bruinbiometrics.com/)

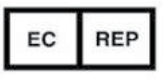

# **Emergo Europe B. V.** Prinsessegracht 20

2514 AP, The Hague THE NETHERLANDS Tel: +31 70 345 8570

# $CE$ <sub>1639</sub>

# **Australian Sponsor:**

Emergo Australia Level 20, Tower II Darling Park 201 Sussex Street Sydney, NSW 2000 Australia

ENGLISH